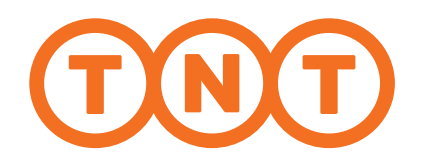

## A SIMPLER WAY TO SHIP

Instant Quotes Anytime, Anywhere myTNT 2 Online Shipping User Guide

## 02 Welcome to myTNT 2<br>O 2 Online Shipping Tool! Online Shipping Tool!

#### Easy

- ✓ Get started with just an email address & password
- ✓ Fewer steps and more intuitive
- ✓ Ship from any mobile device

#### Fuss-Free

- ✓ Instant\* quotes anytime, anywhere
- ✓ Track all shipments in one place

#### Personalised

- $\sqrt{\ }$  Repeat shipments with smart tools
- ✓ Receive personalised rates\*\* with approved company profile

## الرائح يتنازلها أتنقش ويرجى والمساكسات

#### For easier access to our shipping solution, bookmark **mytnt.tnt.com**

profile or existing TNT account number to request for<br>a rates. TNT approval is required to activate personalis

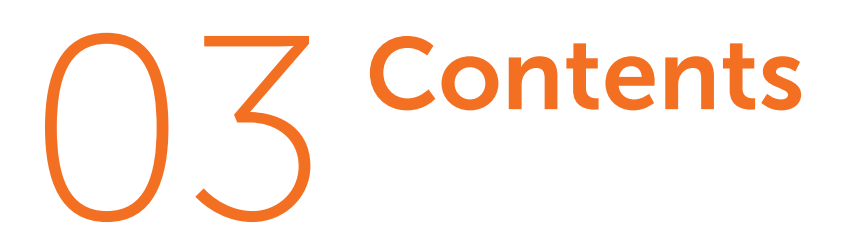

04 12

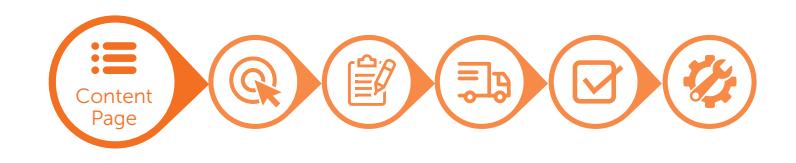

 $\Delta\Delta$ 

48

وهمان وأمراك والمروح والأردادية

#### Get Started

#### Log In / Sign up Dashboard

Create Profile

تقنيم ومناسبة المواد أقرارا أيربى ورواية والمناف

13

16

Add Profile Email Confirmation

#### Ship Now Create Shipment Add Shipment Details Choose Service Review Outbound Shipment Inbound Shipment

#### Create Shipment Add Shipment Details Choose Service Review 31 35 41 43

#### Pick Up

17 22

28 30

Print Documents Check Inbox

#### More Tools

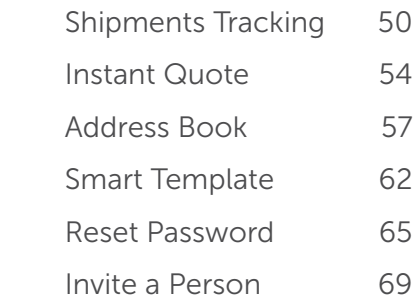

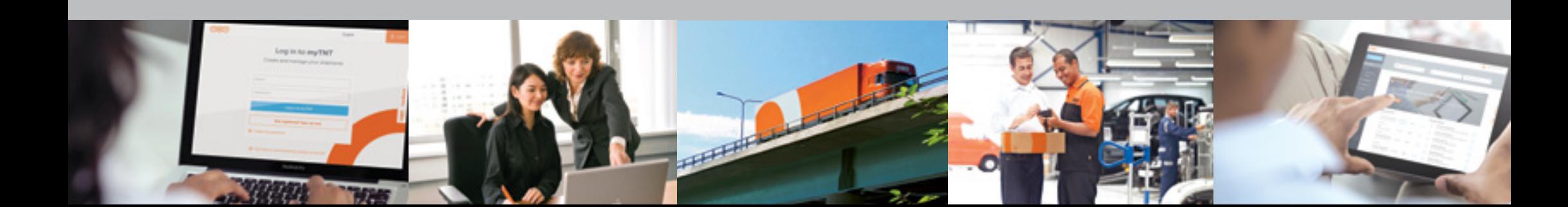

## 04 Log In / Sign Up

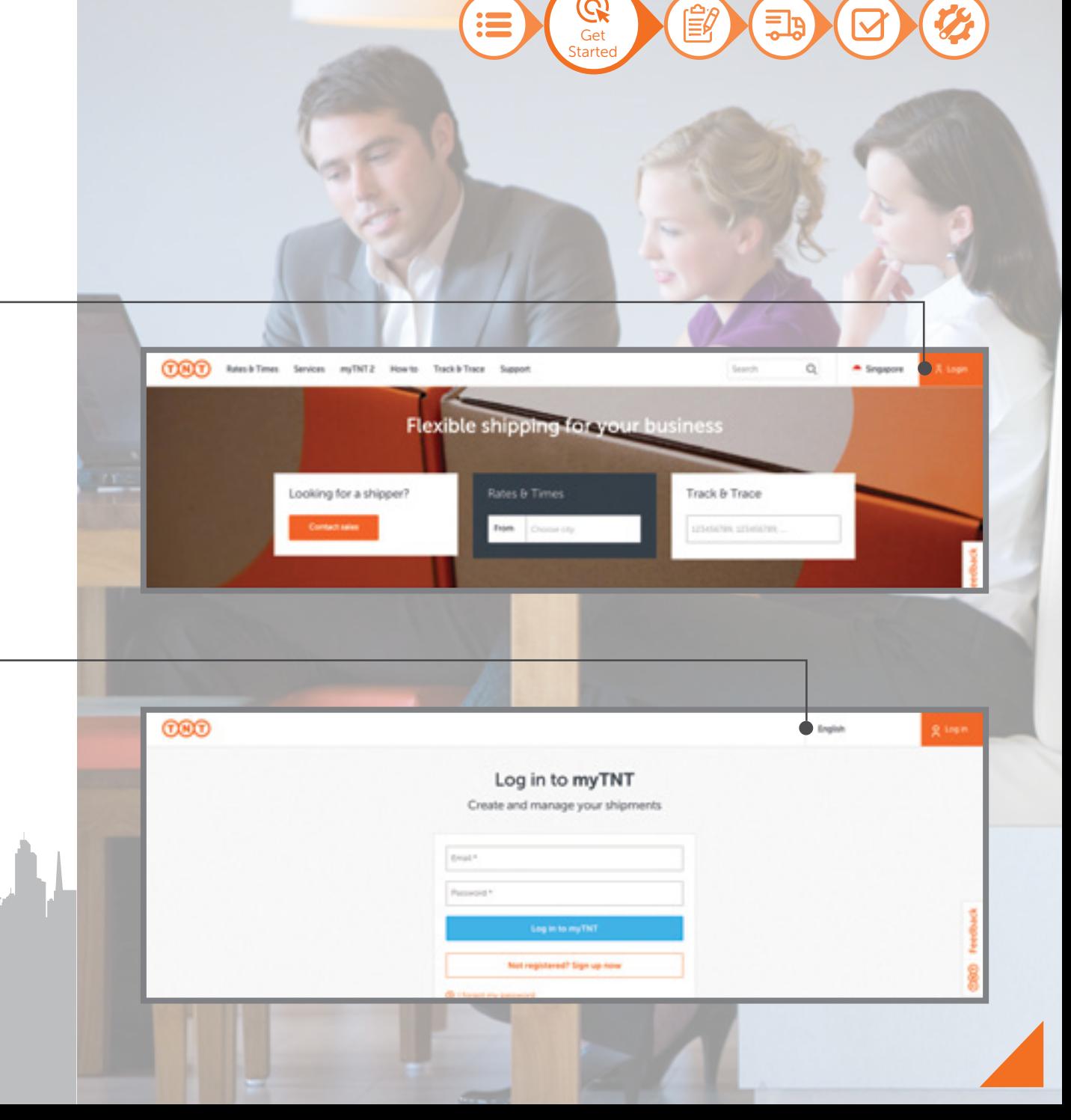

#### 1 of 12

Go to the TNT.com homepage, then select the login button to proceed to myTNT login screen.

Pick a preferred language from the drop-down menu to continue.

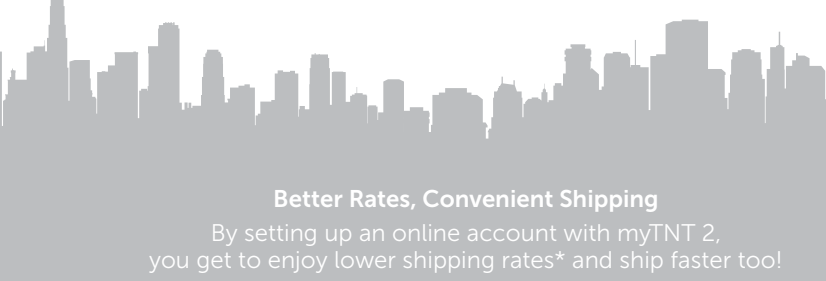

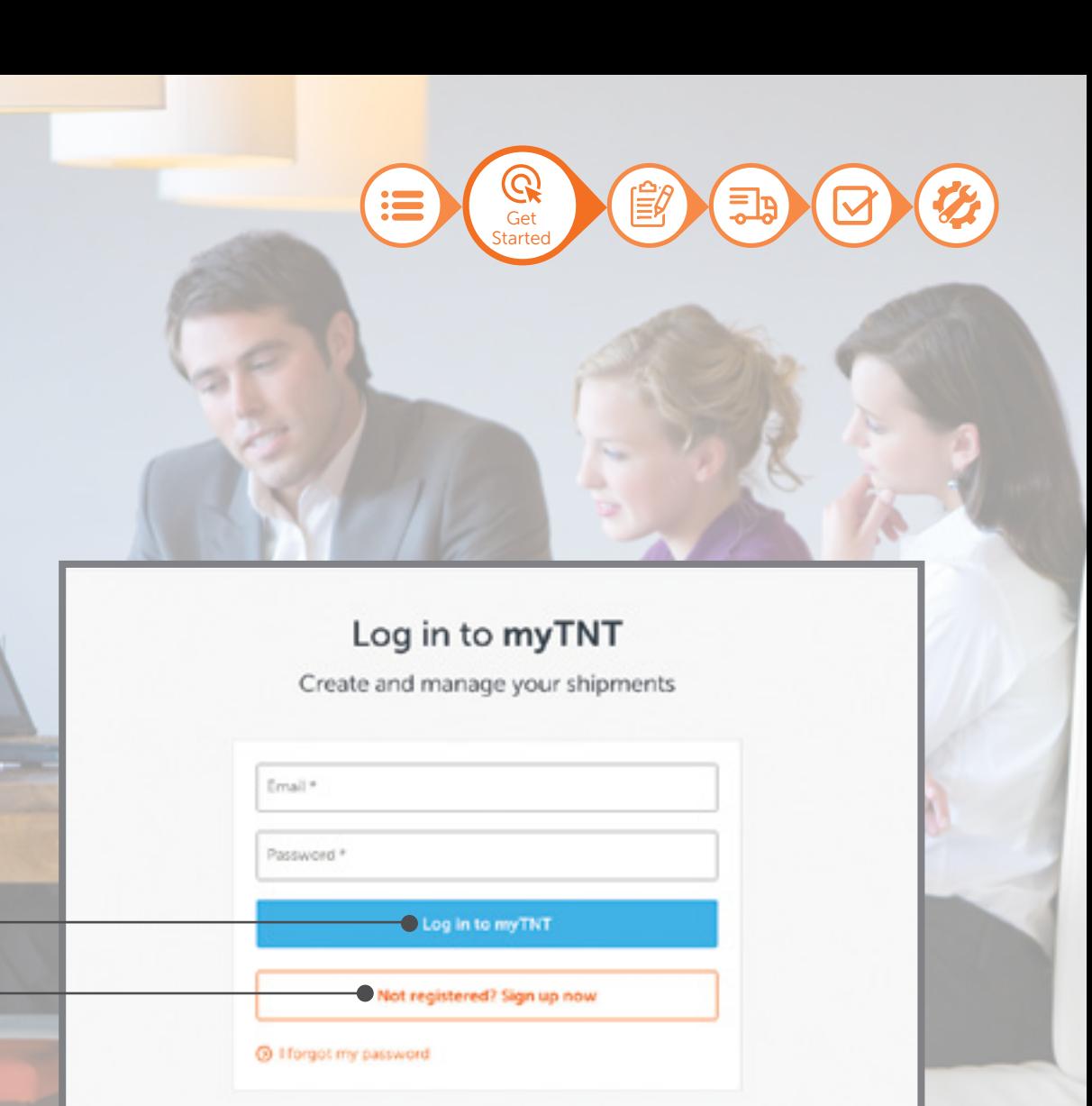

@ Click here to use the previous version of myTNT

Registered users may log in with an email address and password. Skip to page 11 if you already have myTNT login access.

If you do not have access to myTNT, select 'Not registered? Sign up now' to continue.

فكتفتح وجباء والموأم

Better Rates, Convenient Shipping

## 06 Log In / Sign Up

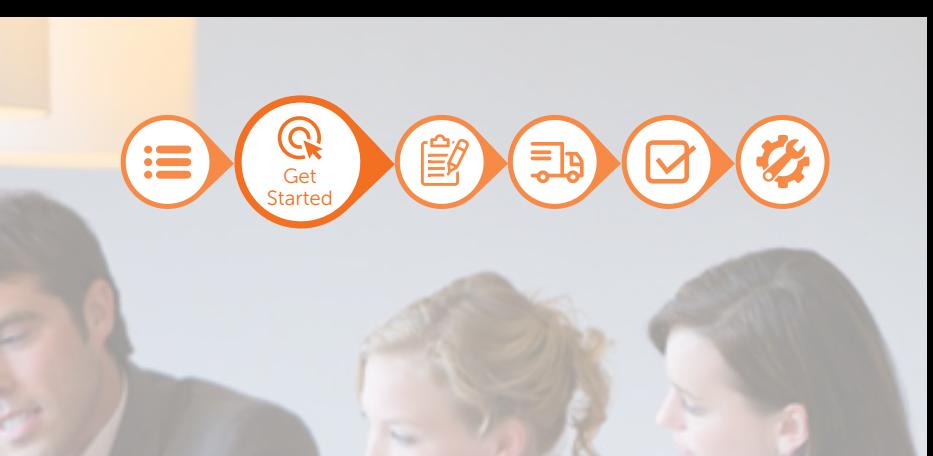

 $\checkmark$ 

#### 5 of 12

Pick a country where your company is based and select 'Next' to continue.

Tip: You can add more company profiles to your myTNT account later on and create different shipments under each profile.

#### Sign up for myTNT

Create and manage your shipments

Where is your company based?

COUNTRADORMON\*

 $\bullet$  Next  $\odot$ 

What makes myTNT better?

أين أن هاي التوفين من عمر بن المركز التي أكر

6 of 12

Provide your email address and

Tip: If you already have myTNT login

access, select 'I already registered' to

select 'Next' to continue.

skip this step.

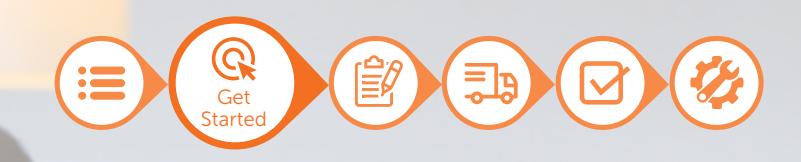

#### Sign up for myTNT 2

It only takes a moment

Email \*

Next **O** 

#### @ I already registered

Introducing myTNT 2 - our fastest booking tool yet. Compare the differences with myTNT 1 here

Upgrading from myTNT 1?

أنار أنواع والتوقيح وجريان ويراد وأتقوأهم

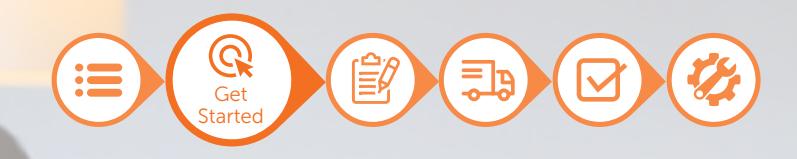

#### Sign up for myTNT 2

It only takes a moment

#### test@company.com Change email

New password \*

I agree to TNT's terms and conditions | I agree to receiving occasional product updates and offers

Next <sup>(b)</sup>

#### <sup>O</sup> lalready registered

Introducing myTNT 2 - our fastest booking tool yet. Compare the differences with myTNT 1 here.

#### 7 of 12

Provide a new password to access the new myTNT.

Tip: Your password should contain a minimum of eight characters, including a mix of lower and uppercase letters and at least one number or symbol.

#### Ship 24/7, Wherever You Are

ليغارف أأتفقي وجماعي المحاكم

8 of 12

10 of 12

Select the mandatory checkbox to indicate agreement to TNT's terms

and conditions.

Tick this checkbox if you wish to be updated on TNT's

Select 'Next' to continue.

لكنفقين وجميله بالتمالين

latest promotions.

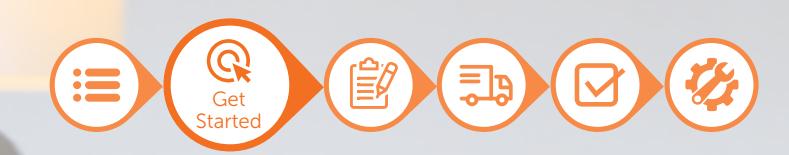

#### Sign up for myTNT 2

It only takes a moment

#### test@company.com Change email

New password \*

I agree to TNT's terms and conditions I agree to receiving occasional product updates and offers

 $\noindent \bullet$  Next  $\odot$ 

#### **6** Lalready registered

Introducing myTNT 2 - our fastest booking tool yet. Compare the differences with myTNT 1 here.

#### Ship 24/7, Wherever You Are

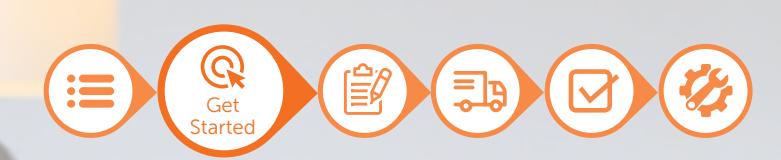

#### Confirm your myTNT registration

Thank you for registering to use myTNT. Please click below to complete your registration.

Confirm my registration

Kind regards. The myTNT Team

Didn't sign up? Let us know at mythod thr.com

Better Rates, Convenient Shipping

أين فان المتعدد من المرحل المراكب

Tip: Check your spam or junk folders if a confirmation email does not

Look out for a confirmation email and select 'Confirm my registration'

to activate your account.

appear in your inbox.

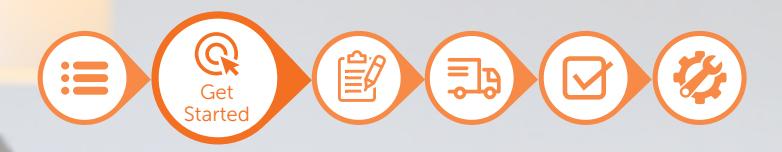

#### Log in to myTNT

Create and manage your shipments

Your myTNT registration has been successfully activated!

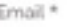

Password \*

#### Log in to myTNT

Not registered? Sign up now

@ I forgot my password

C Click here to use the previous version of myTNT

#### 12 of 12

Provide your registered email address and password to log in.

Tip: Refer to "Reset Password" section (page 65) if you wish to change your password.

Ship Anytime, Anywhere

فاقتلوا فتمح وجماله والموالي

# **Dashboard**

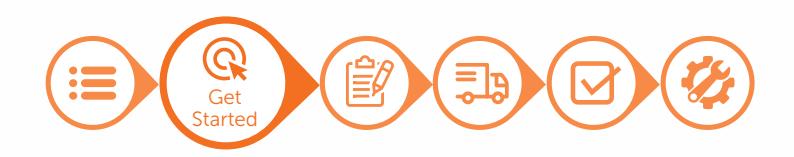

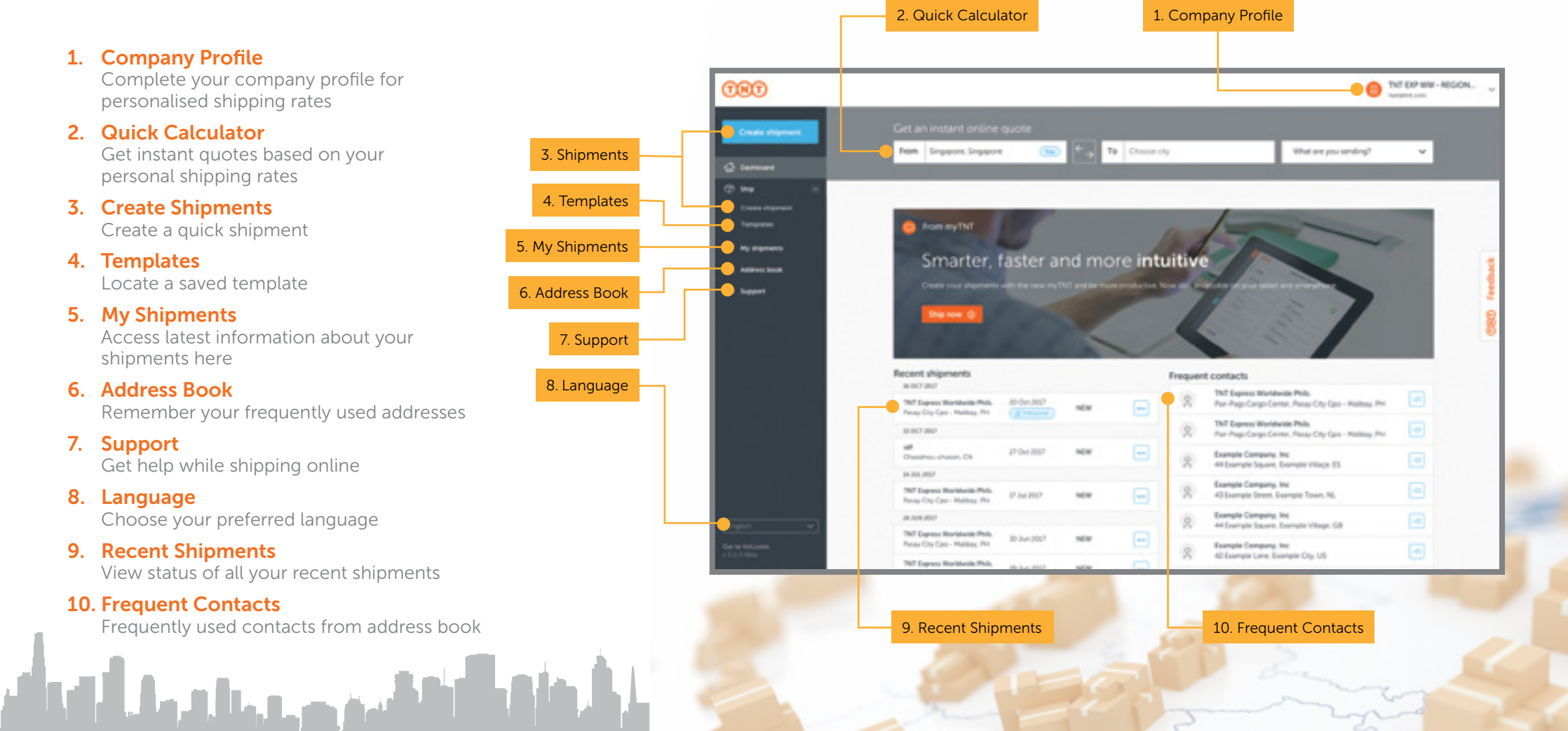

Better Rates, Convenient Shipping

# Add 13 Profile

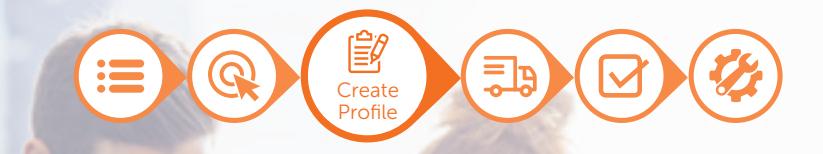

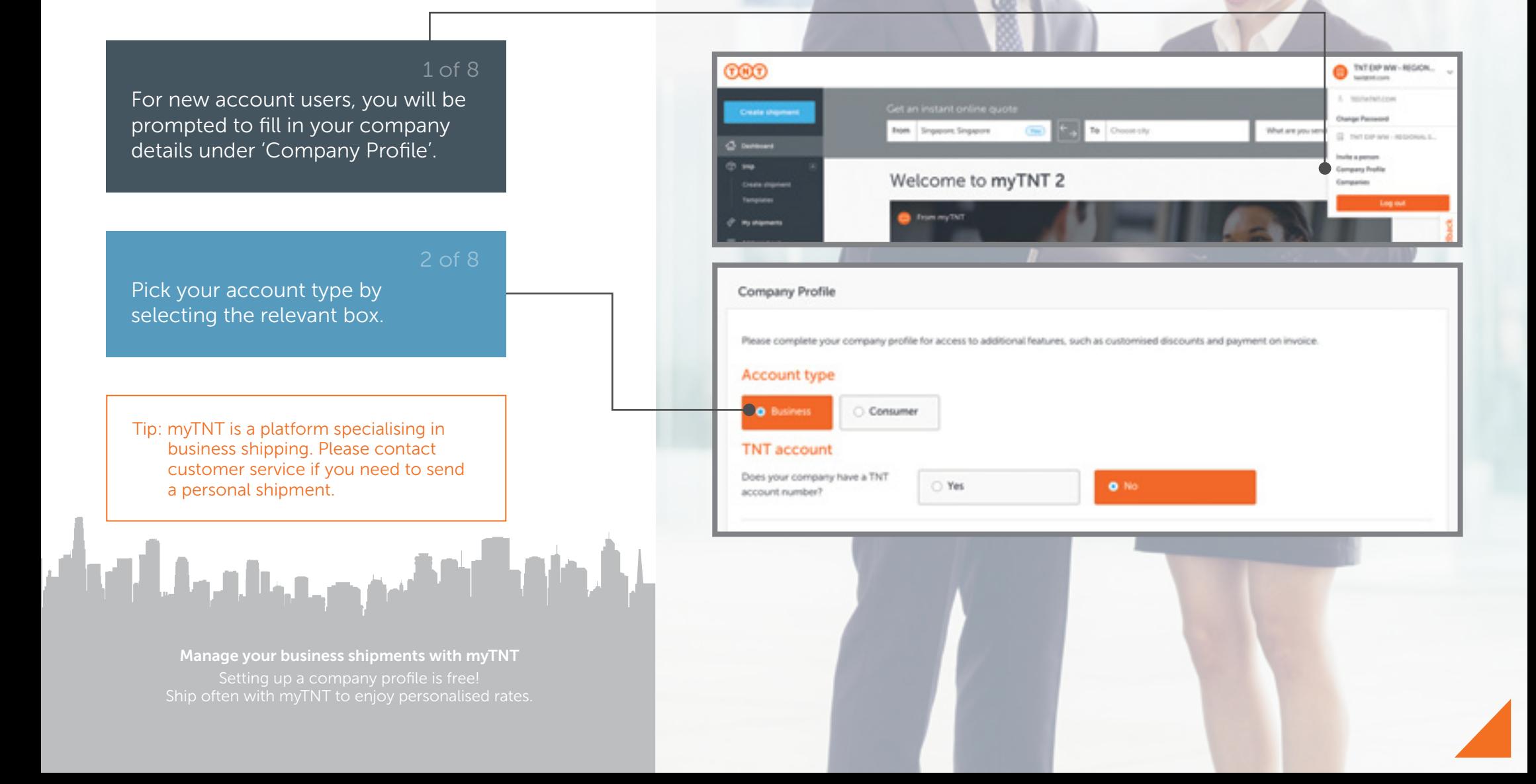

# 4 Add<br>4 Profile

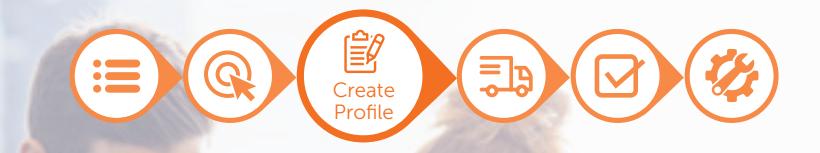

#### 3 of 8

**Account type** 

**O** Business

**TNT account** 

account number?

Account type

**O** Business

**TNT** account

account number? TNT account number

Does your company have a TNT

Does your company have a TNT

C Consumer

C Consumer

O Yes

**O** Tes

e.g. 123456789

**OB** No.

 $\bigcirc$  No

Select 'No' if you do not have a TNT account. After your company profile has been verified, you will receive your TNT account number in the confirmation email.

### Select 'Yes' if you have an existing

account with TNT and fill in your account number.

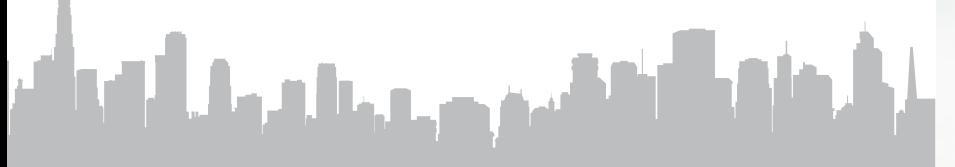

Manage your business shipments with myTNT

## 15 Add Profile

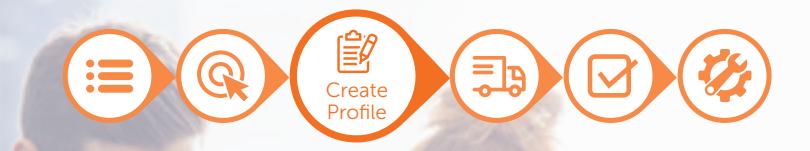

#### 5 of 8 Indicate the country where your company is based from the dropdown list, then fill in your Address details **Contact details** address and contact details. CONVERSIONARY Company \* w Singapore Postcode \* Contact name \* **FRONT RUNSELL** City \*  $+65$ **DAL** Address line 1 \* Select 'Request approval' to complete the process. Address line 2 logitional) VAT number (optional) Address line 3 (pational) **C** Request approval Tip: Please select your VAT number if you have one - this will help us generate the invoice for shipments which contain taxable goods. كتفقيح وجريان باللهيأة Register Your Company Profile

## 16 Email Confirmation

#### 7 of 8

If your profile has been rejected, you will receive a notification email. You may continue to ship on myTNT without an approved company profile.

If your profile has been approved, you will receive an email confirmation. Select 'Go to myTNT' to start enjoying the benefits of myTNT online shipping.

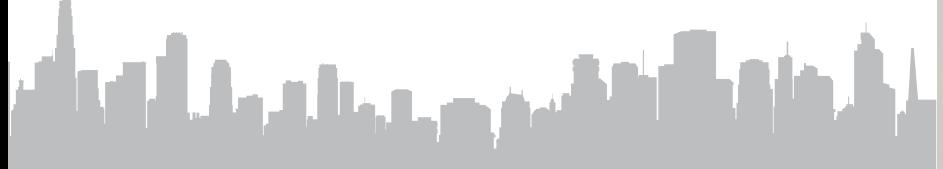

Don't Have an Approved Company Profile?

#### Your company profile

#### Dear (firstname).

Thank you for completing/updating your myTNT company profile.

We have not been able to verify this information. A customer service representative will be in contact with you shortly to confirm some details.

Thank you again for choosing TNT.

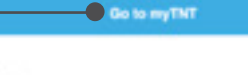

Kind regards, The myTNT Team

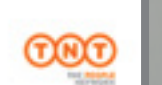

#### Your TNT account number

**Create** Profile

■

Dear Hintmanel.

Thank you for completing your myTNT company profile. This has been verified and your TNT account number is 123456789.

You'll now have access to additional features of myTNT, including customised pricing and the option to pay on invoice.

Thank you again for choosing TNT.

**O** Go to myTNT

Kind regards. The myTNT Team

## **Create<br>Shipment** Outbound Shipment

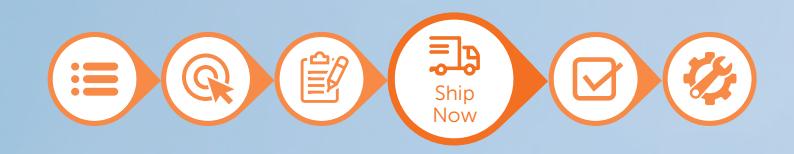

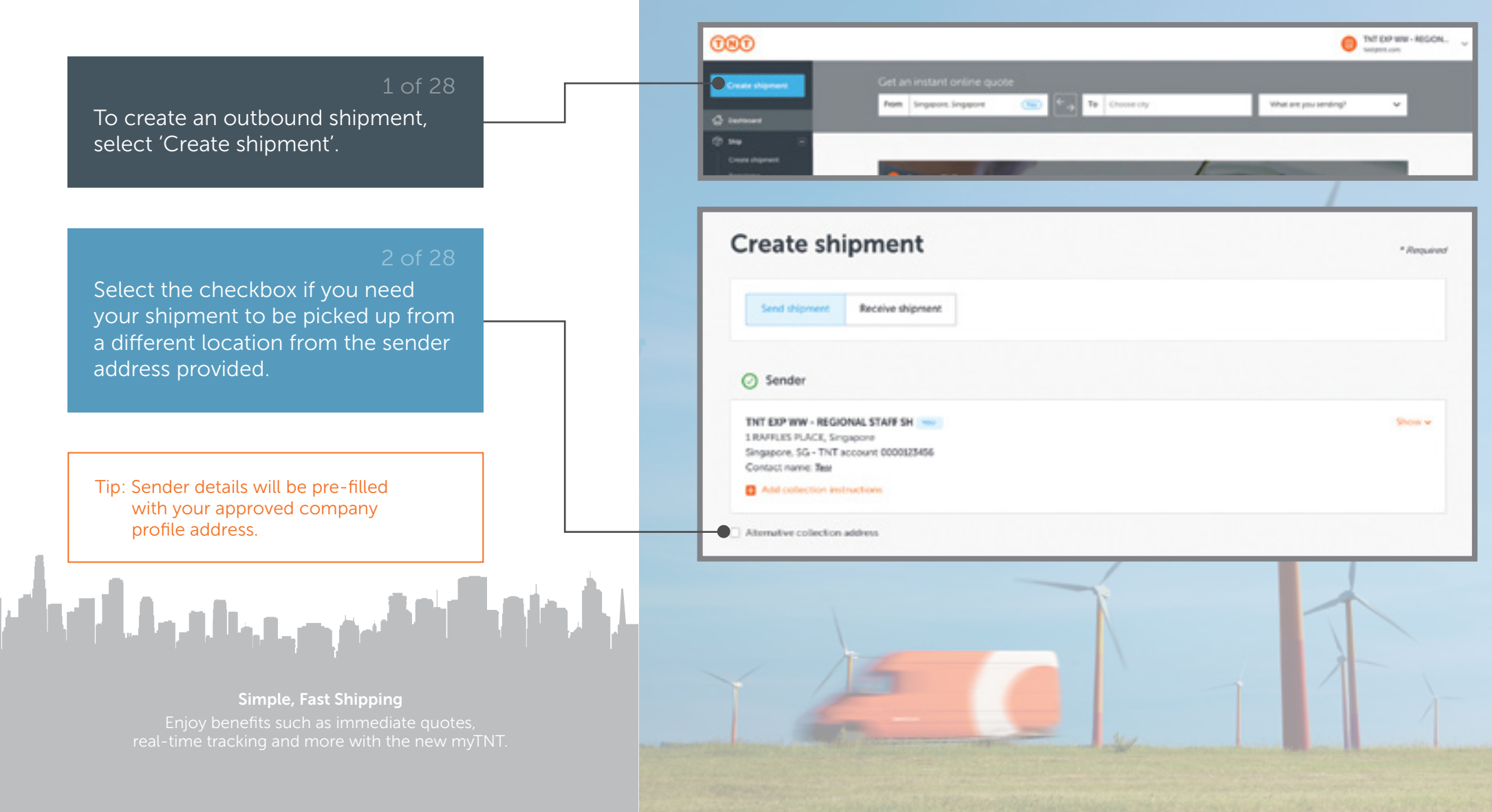

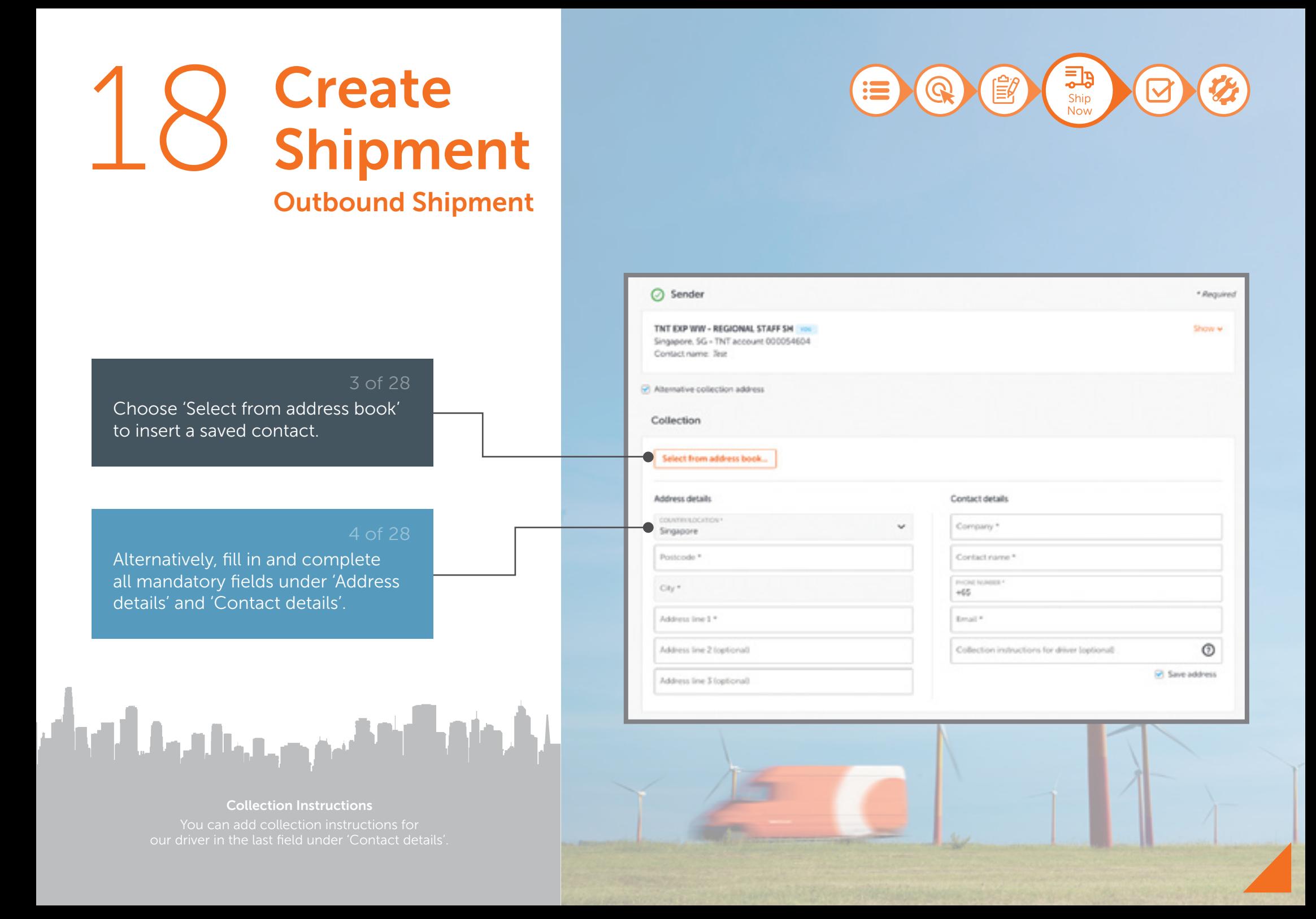

### 19 **Create** Shipment Outbound Shipment

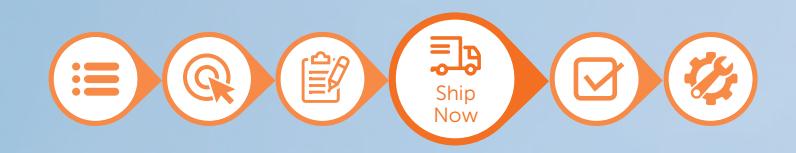

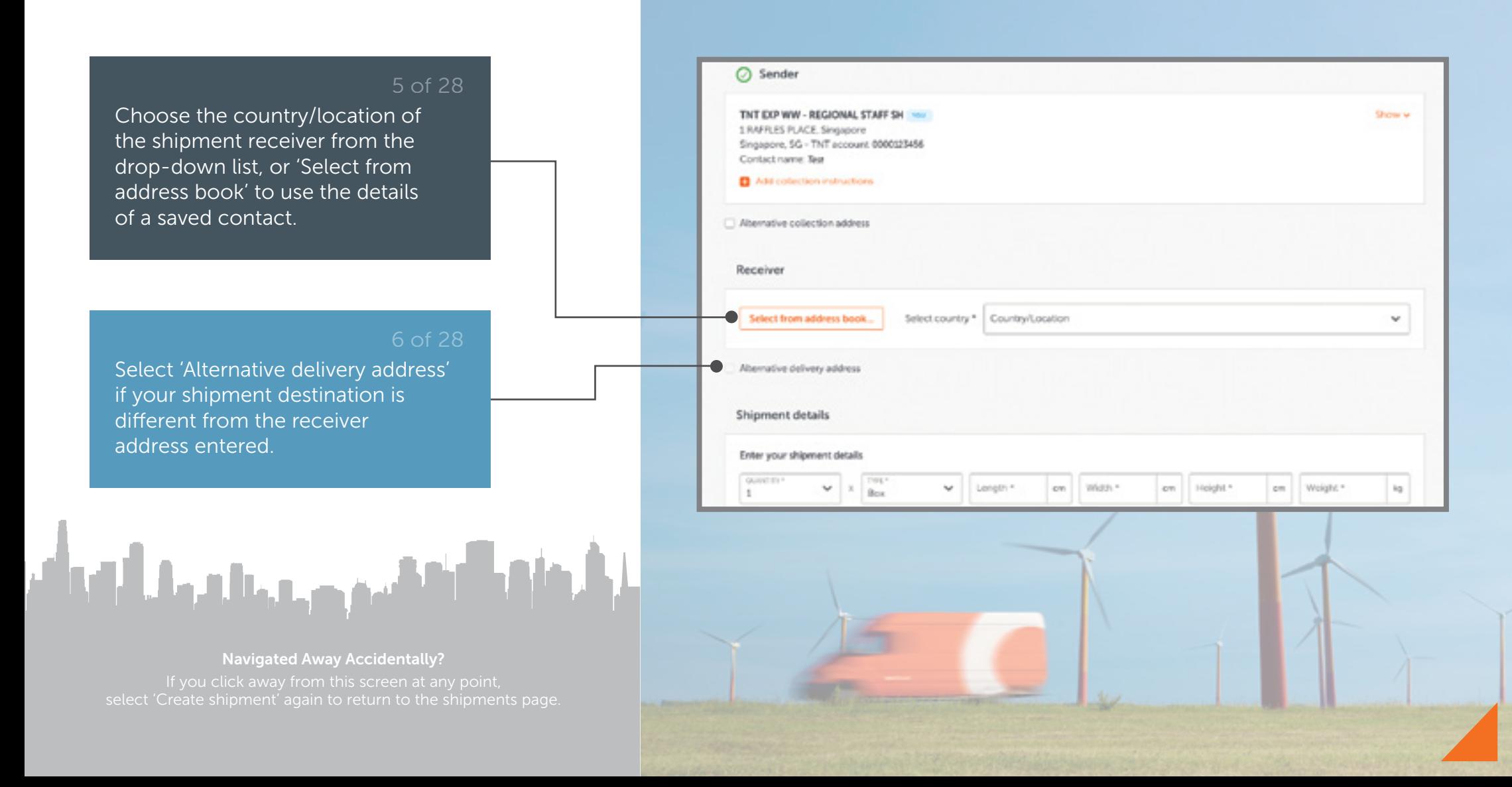

### $\angle$ **Create** Shipment Outbound Shipment

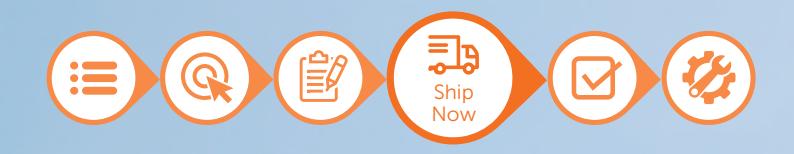

#### Address book Class Search сомнеги в CITY / COUNTRY 1 ADDRESS CONTACT ( DATE ADDED: 1 CONTACT REFERENCE Exemple Company. Example Village, G& 44 Example Square Jack Doe 16 Oct.2017 Example Company. Drample Village, CS 44 Diamole Square José Doe 16 Oct 2017 **Ind Drample Company** Example Town, NJ 45 Experies Street Jane Doe M (3ct 2017) tel. Example Company, Example City, US 42 Example Lane John Doe 36 Oct. 2017

Select a contact from the list of addresses, or provide relevant keywords to retrieve a saved contact.

Tip: The receiver field will be automatically filled out with your selected contact address. To return to the previous screen, click 'Close'.

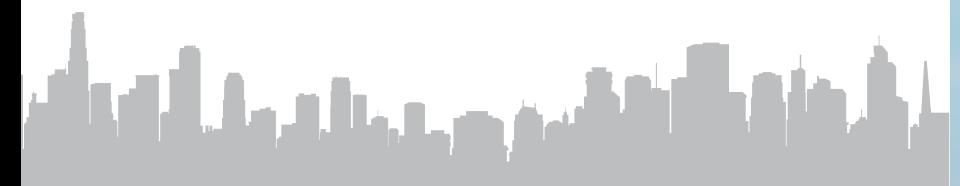

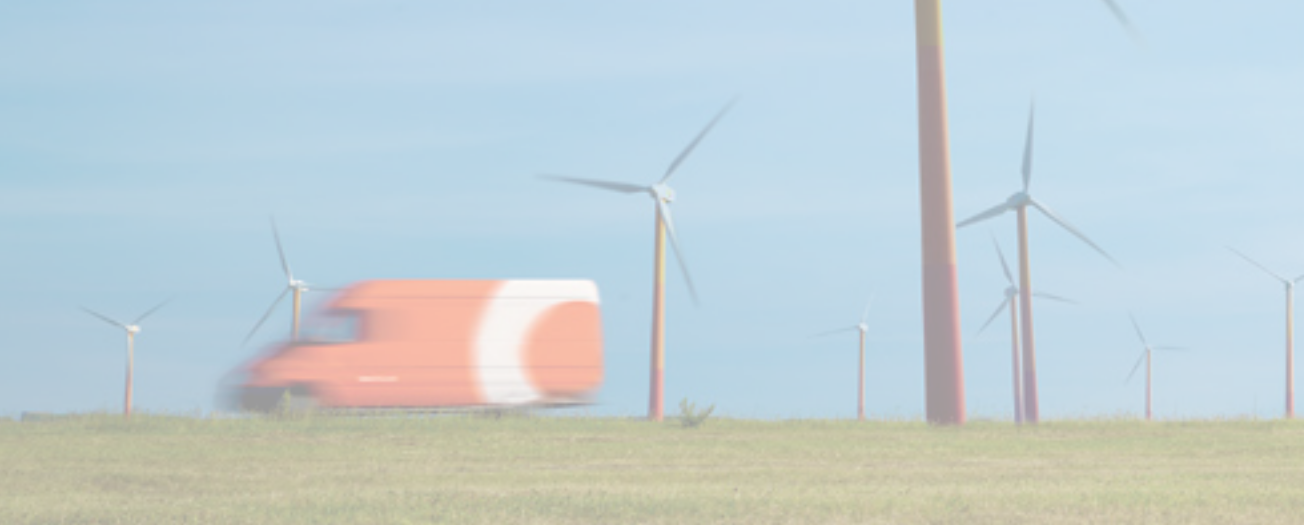

### 21 Create Shipment Outbound Shipment

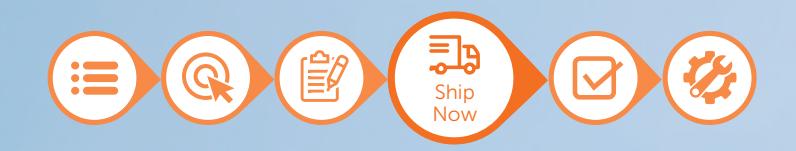

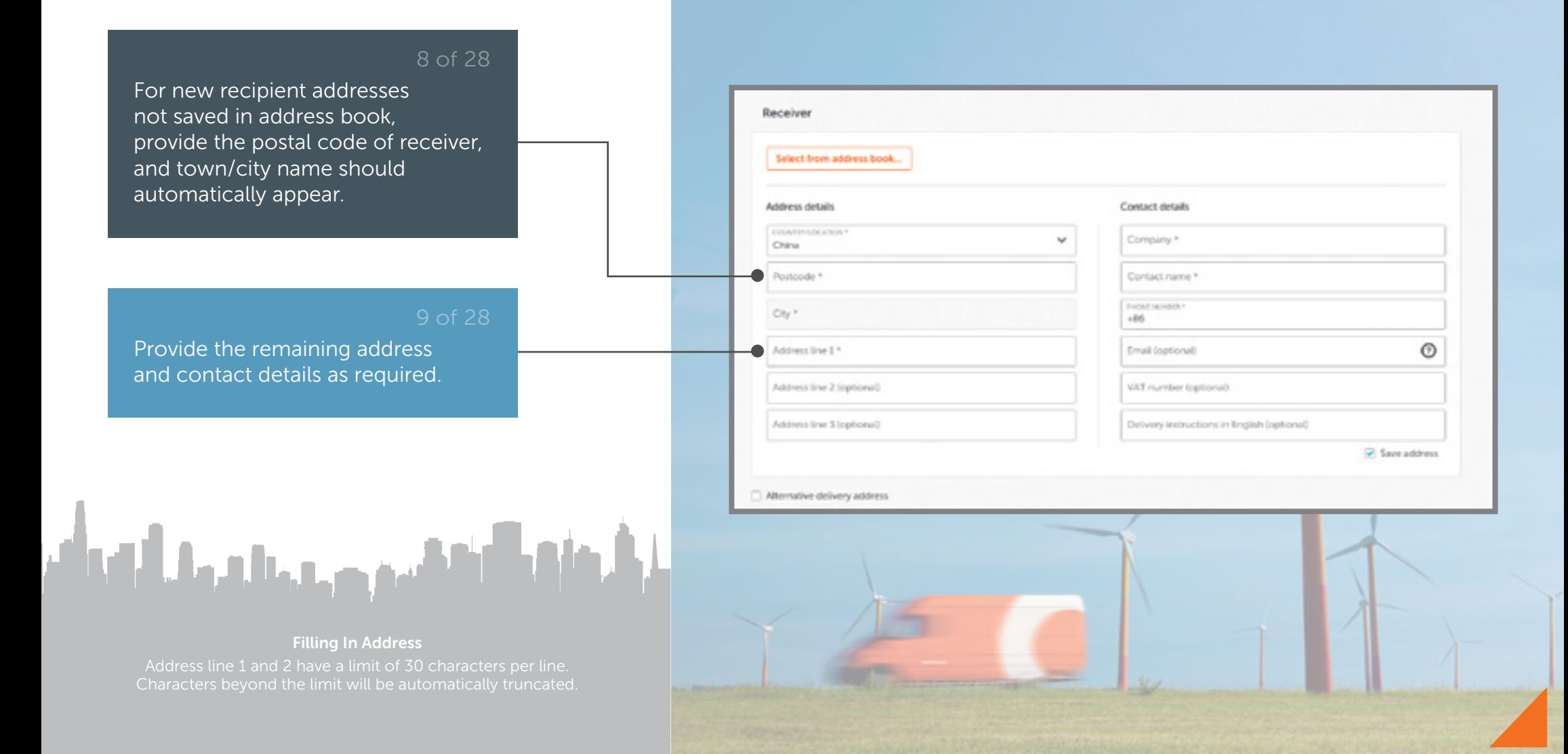

## **Add Shipment<br>Details** Outbound Shipment

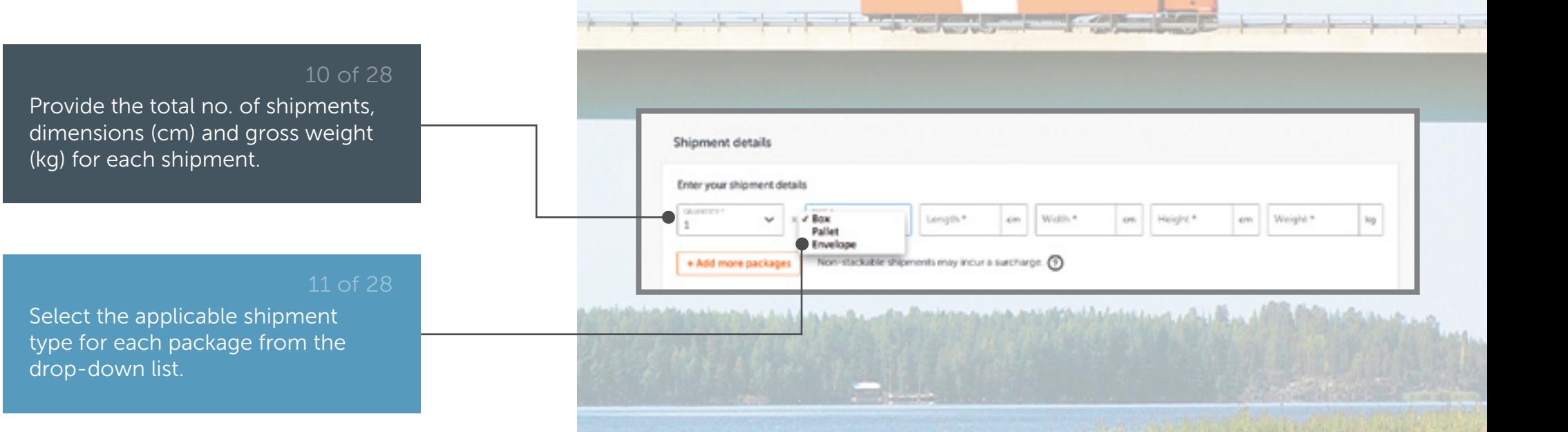

Ship Now

다

Tip: Maximum dimensions are 240cm x 120cm x 150cm (LxWxH).

سنرد عماله بالقطائع

#### Shipping Multiple Packages?

## **Add Shipment<br>Details** Outbound Shipment

こっ **Ship** Now

والرعادية

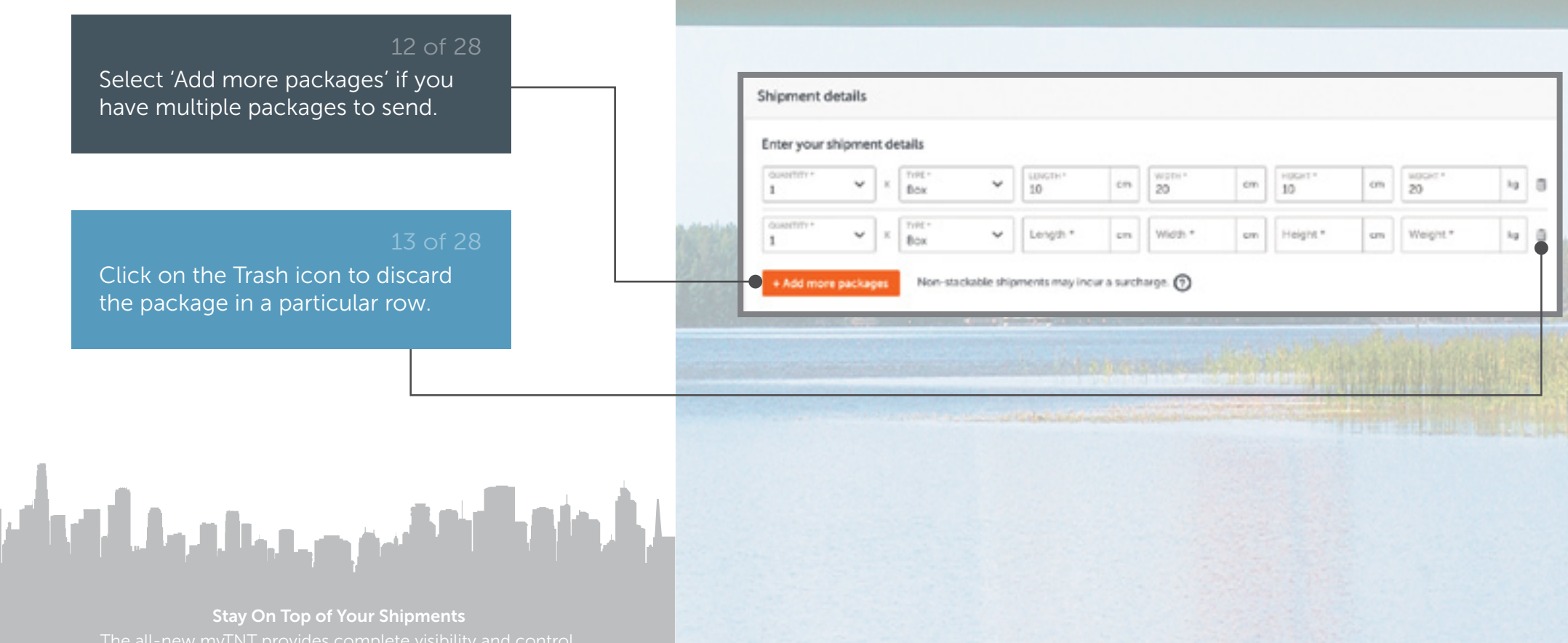

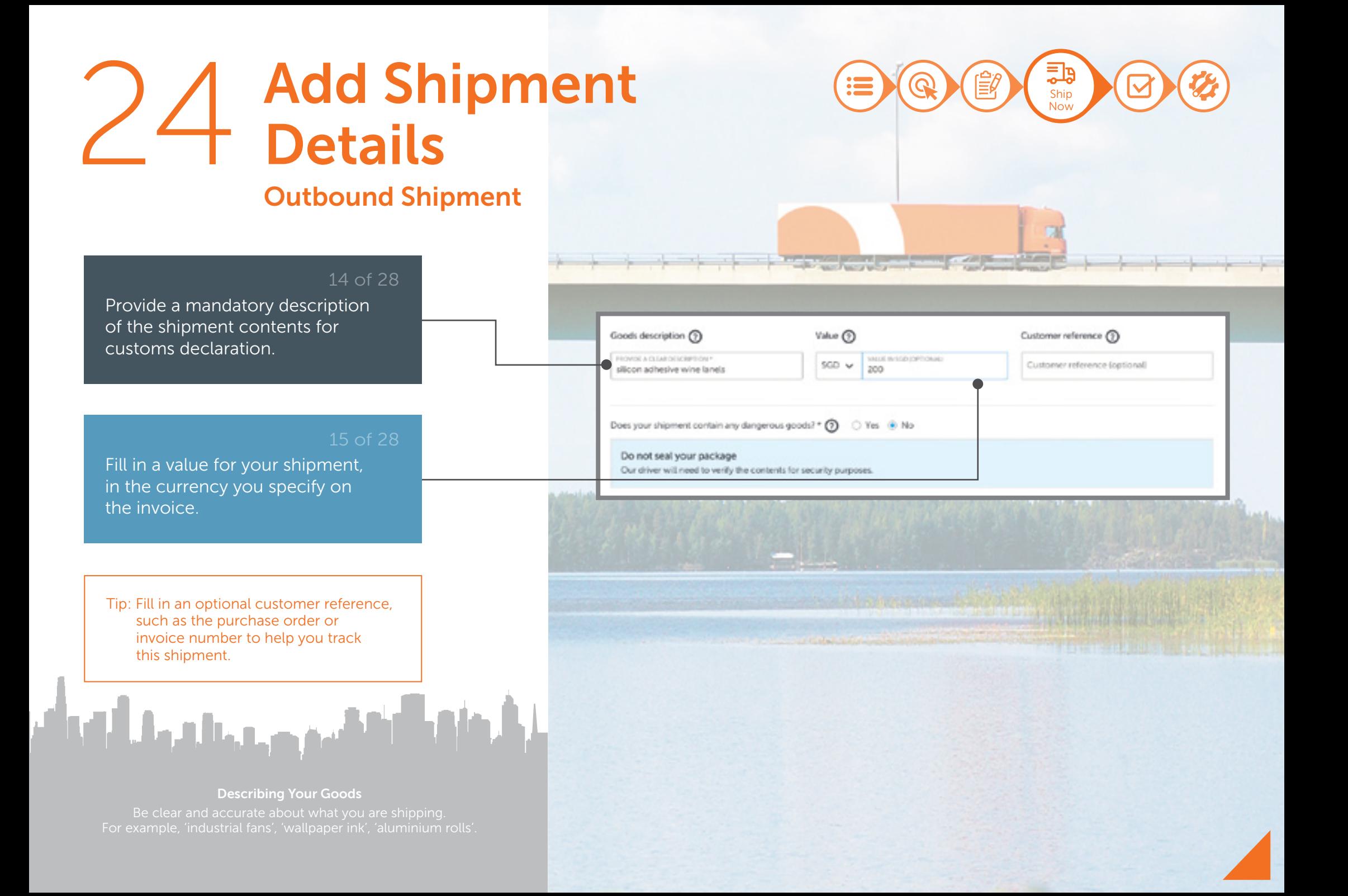

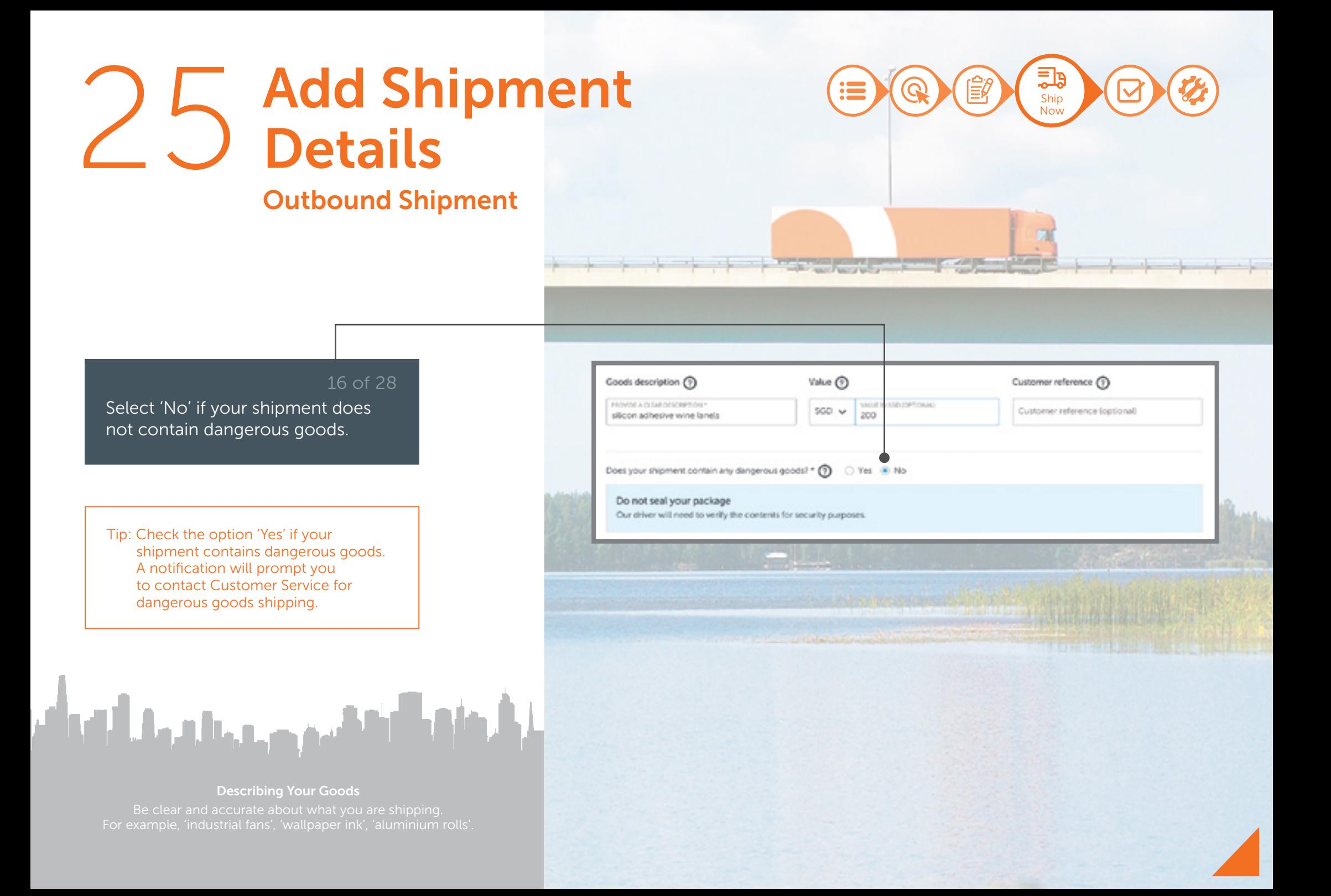

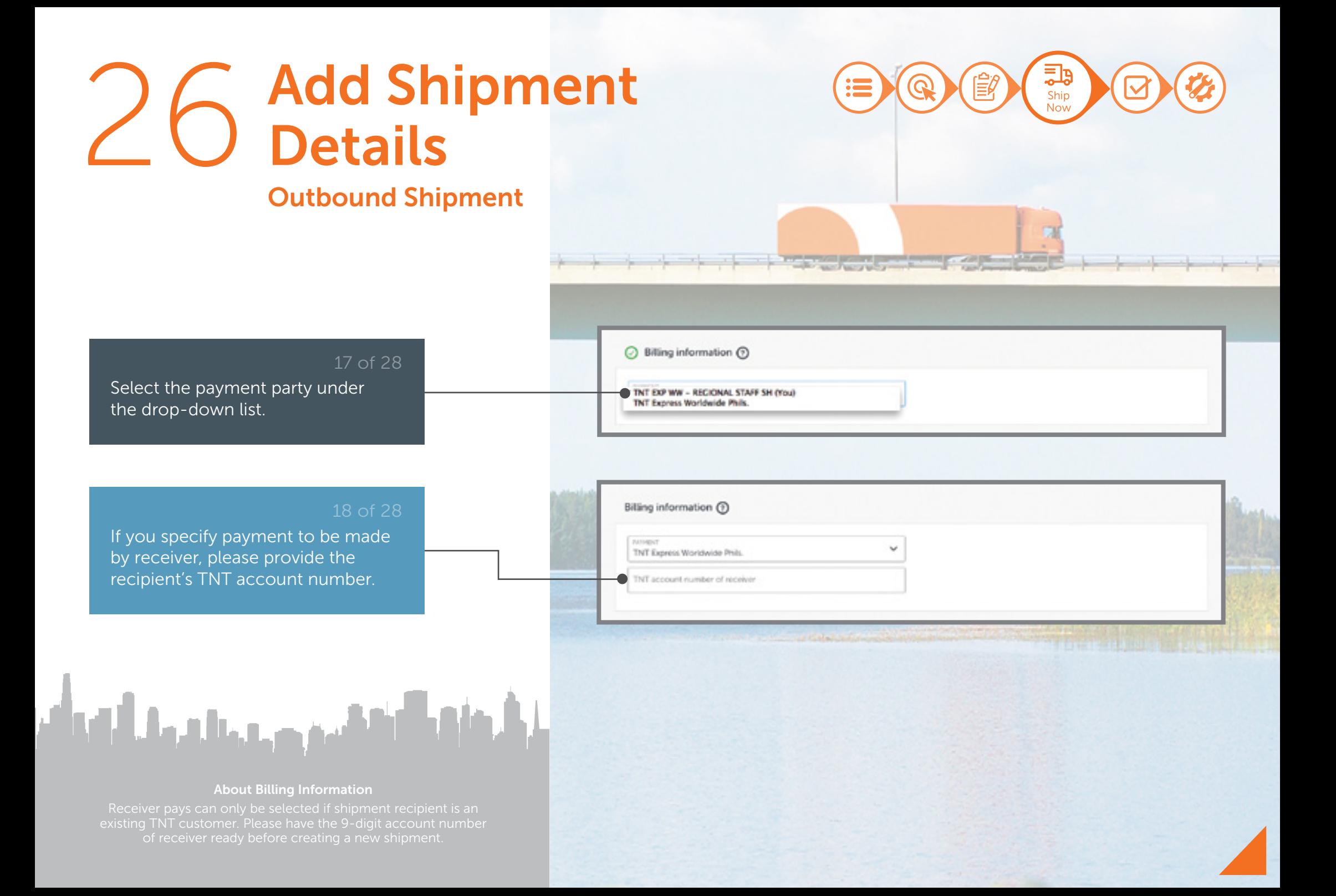

### 27 Add Shipment Details Outbound Shipment

**The Second Contract of the Second Contract of the Second Contract of the Second Contract of the Second Contract of the Second Contract of the Second Contract of the Second Contract of the Second Contract of the Second Con** 

#### 19 of 28

If you have a routine shipment, select 'Save as Template' to save your shipment details for easy access in future.

Provide a mandatory template name and optional description. Select 'Save' when you are ready– you can now retrieve the template easily.

سنرد عمالته والتعالم

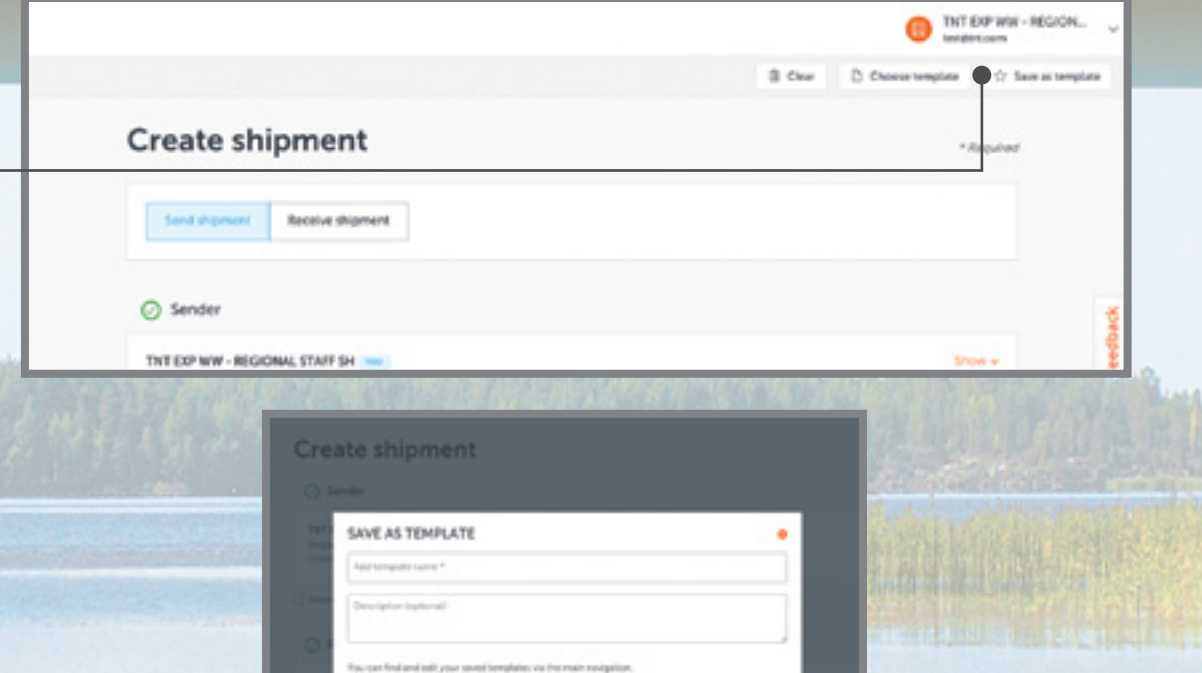

Ship Now

こっ

Editing a Template?

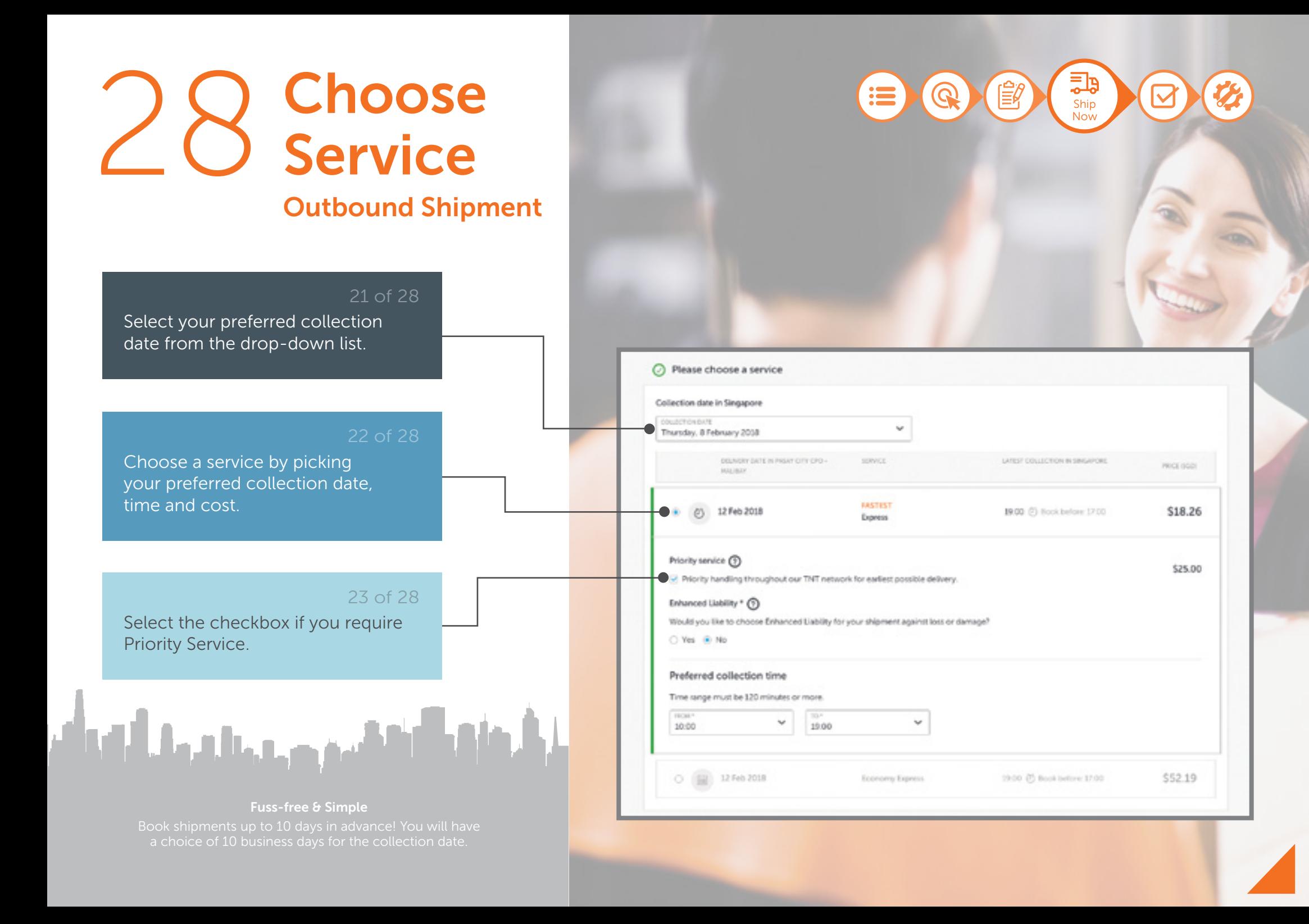

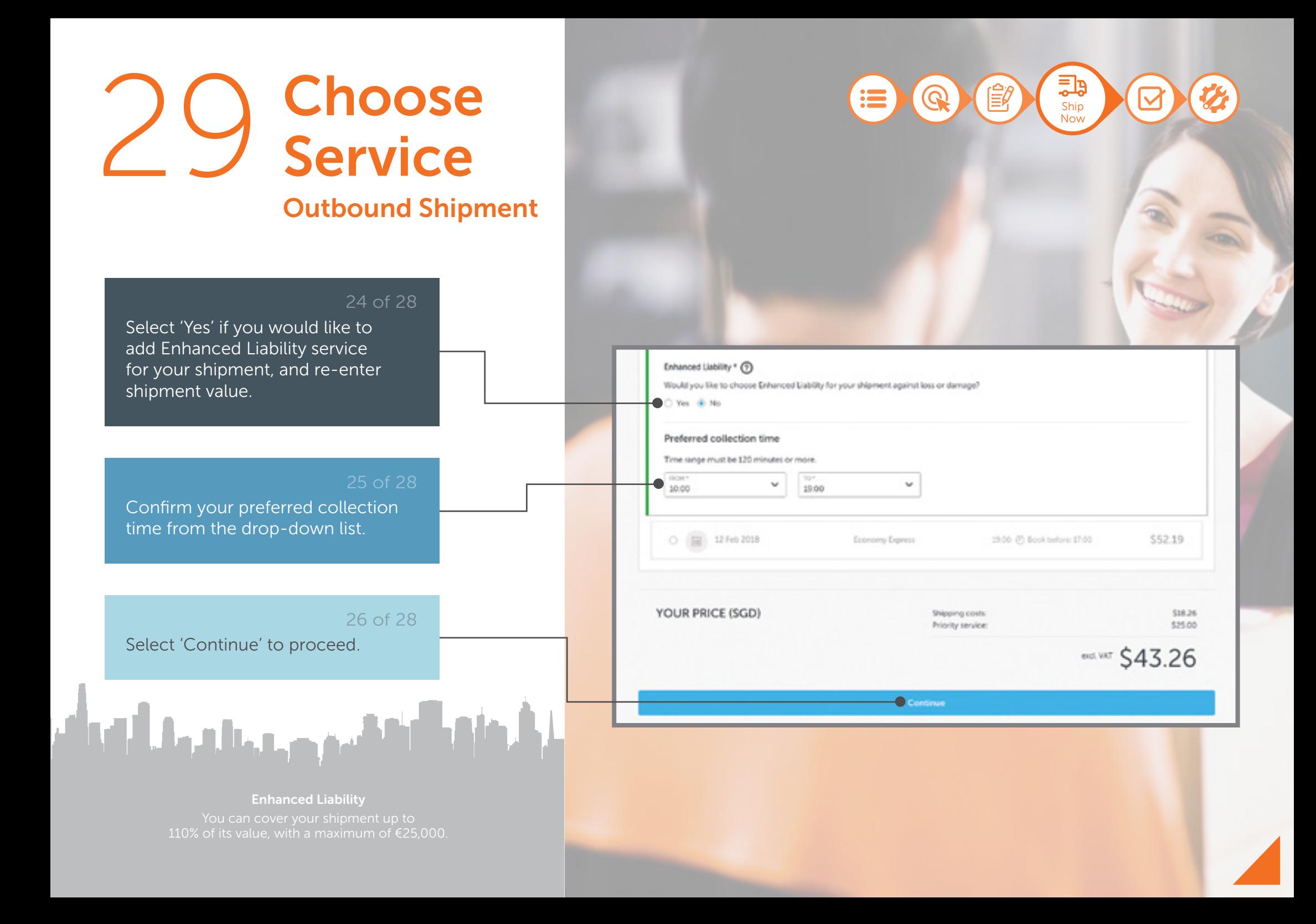

### **Z n** Review<br> **Cutbound Ship** Outbound Shipment

#### 27 of 28

Review the summary provided to ensure all details have been correctly filled out.

Select 'Finalise shipment' when you are ready, or 'Make some changes' if you need to make further edits.

Tip: Click TNT's Terms and Conditions to view full terms and conditions in a new tab.

And the theory and of

#### Invoicing Your Shipment

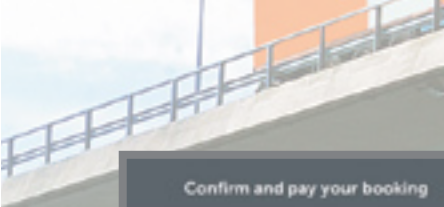

Collection and delivery

09:00 and 19:00

Address details V

#### **Shipment details**

O From TNT EXP WW - REGIONAL STAFF SH Total packages: 1  $-2$ c Box  $-10$ x10x10 cm  $-20$ kg Collection on Friday, 20 April 2018 between Value in SGD: \$266.00

#### **Goods description** aluminium rolls.

To Example Company 1 Delivery on Tuesday, 24 April 2018 (Economy Expressi Local time in Anchorage Address details V

Make some changes

#### Your service

Economy Express (ICITY/LIE) Shipping conts: Total level, VATI **MAT** Total finct VATI

Ship Now

ڿ

You will be billed via invoice

**ALCOHOLIST IN SILVER** 

**Finalise shipment** 

\$130.64

\$139.64

\$3.00

\$139.64

Clicking Tinalise shipment' means you agree to TNT's Terms & Conditions.

## **Create<br>Shipment** Inbound Shipment

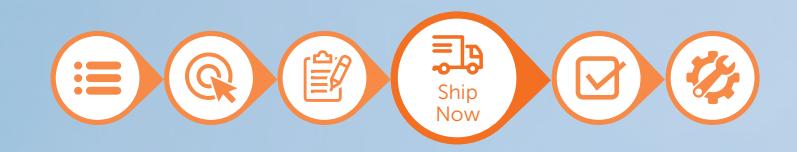

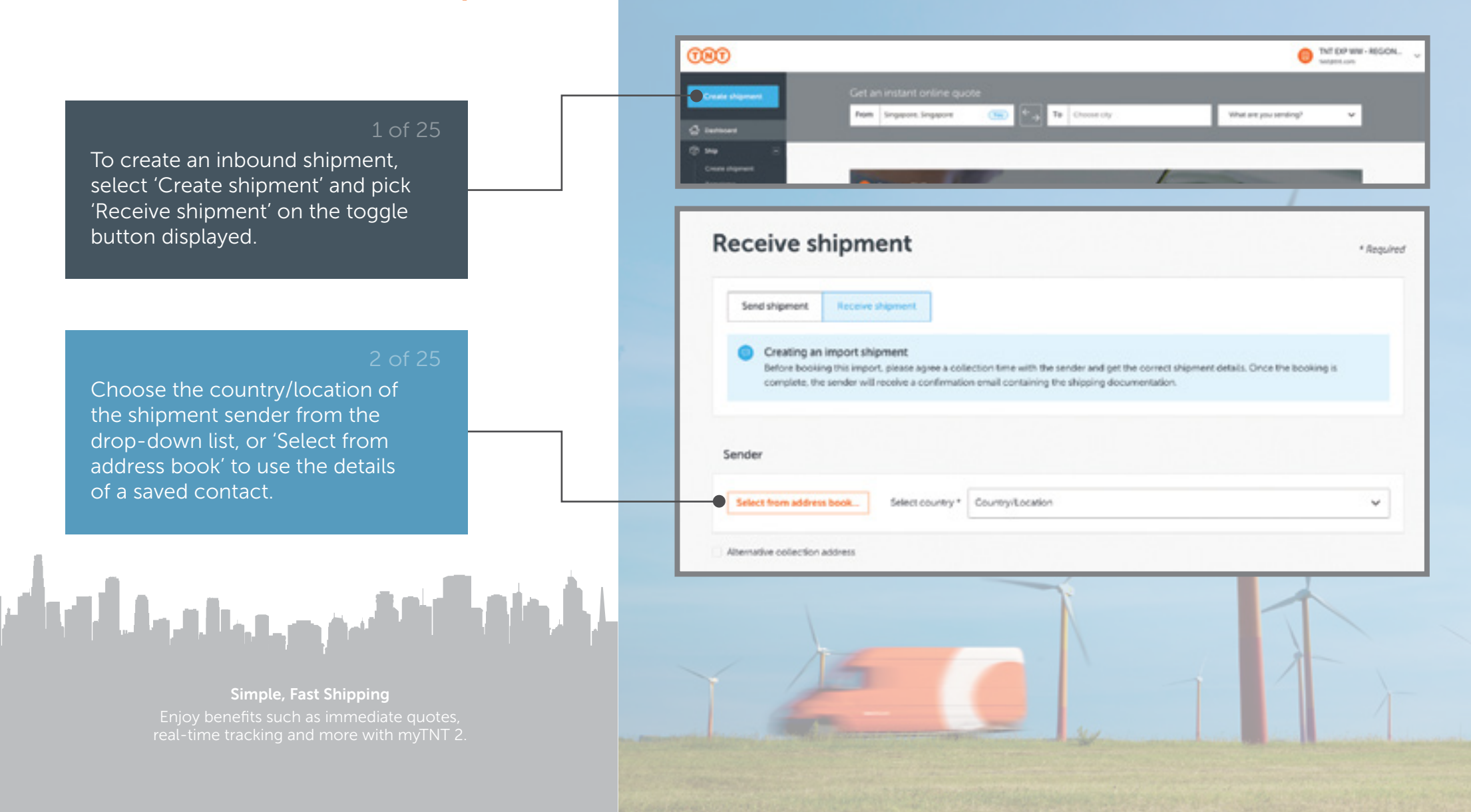

### 32 Create Shipment Inbound Shipment

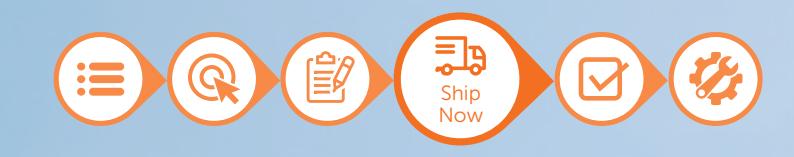

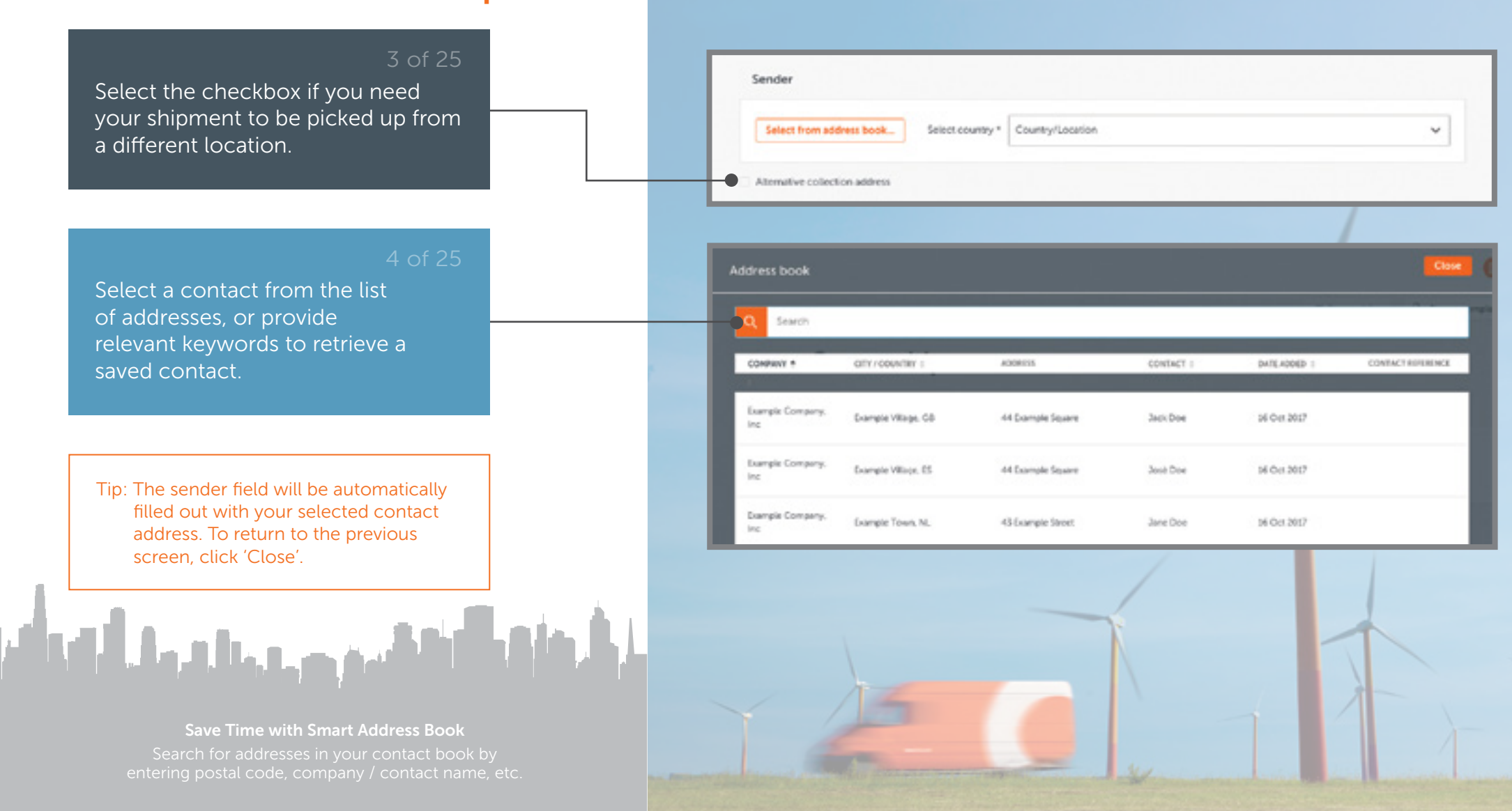

### 33 Create Shipment Inbound Shipment

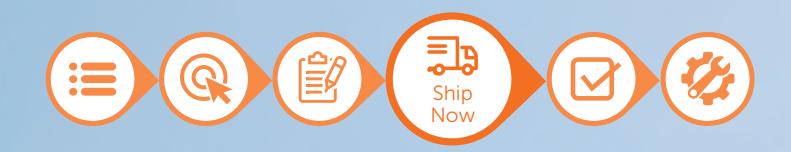

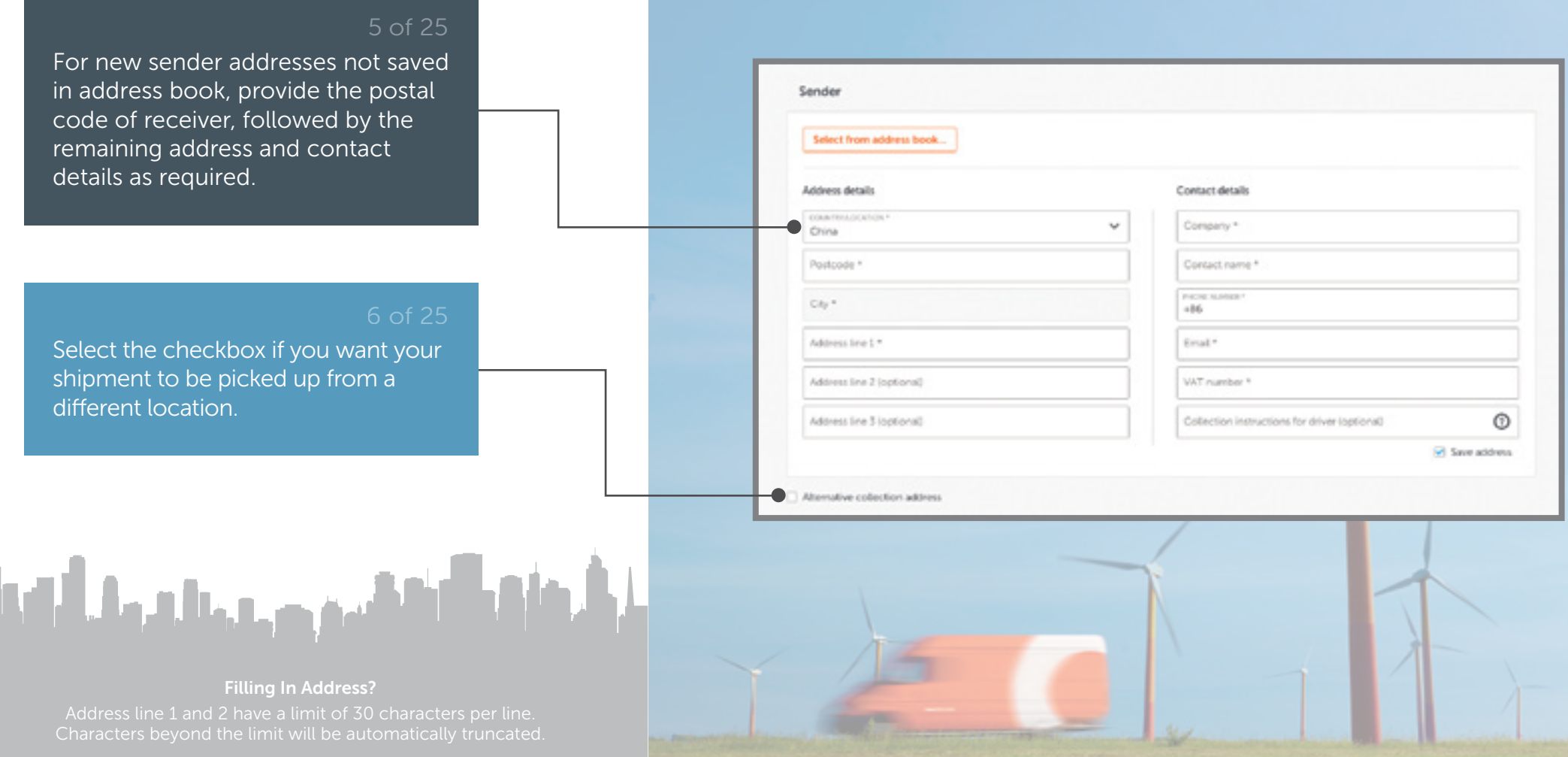

### 34 Create Shipment Inbound Shipment

![](_page_33_Picture_1.jpeg)

![](_page_33_Figure_2.jpeg)

# **Add Shipment<br>Details**

Inbound Shipment

8 of 25

![](_page_34_Figure_2.jpeg)

Select the applicable shipment type for each package from the drop-down list.

Provide the total no. of shipments, dimensions (cm) and gross weight

(kg) for each shipment.

Tip: Maximum dimensions are 240 x 120 x 150cm (LxWxH).

ستردح خالفات التفاأة

Stay on Top of Your Shipments

# **Add Shipment<br>Details**

Inbound Shipment

![](_page_35_Figure_2.jpeg)

 $\frac{10000}{20}$ 

Weight \*

 $kg$   $B$ 

kg a

cm

on.

![](_page_35_Figure_3.jpeg)

![](_page_35_Picture_4.jpeg)

#### Shipping Multiple Packages?
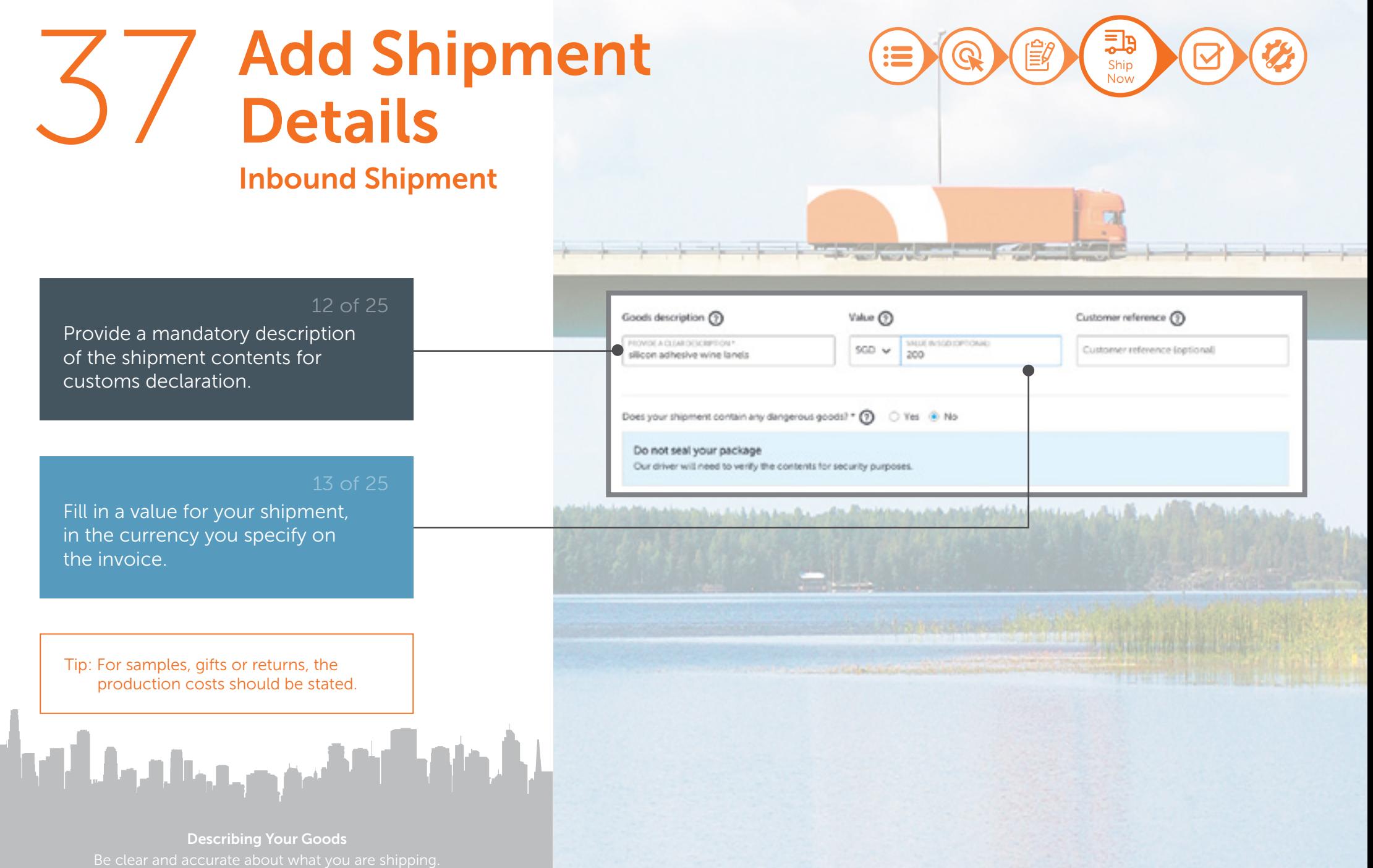

# **Add Shipment<br>Details**

## Inbound Shipment

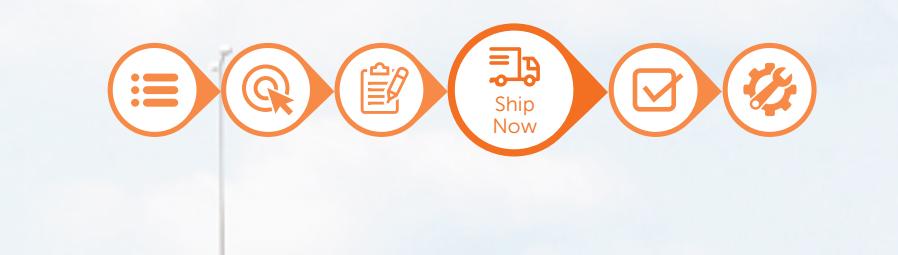

### 14 of 25

Select 'No' if your shipment does not contain dangerous goods.

Tip: Check the option 'Yes' if your shipment contains dangerous goods. A notification will prompt you to contact Customer Service for dangerous goods shipping.

كتفقيص ويتنازع والترواش

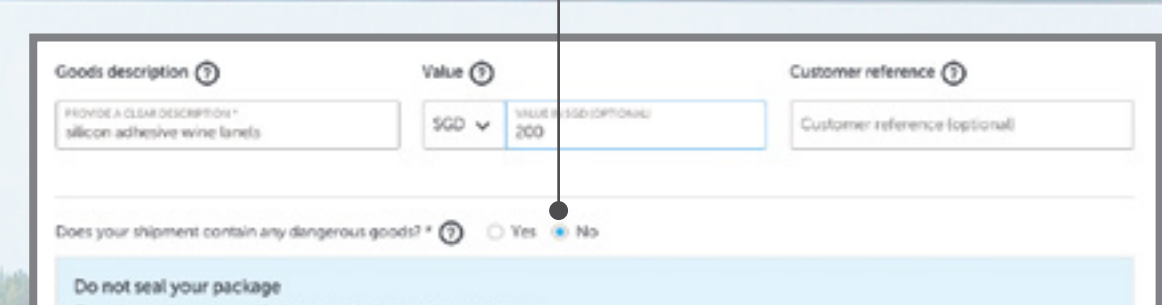

**College Property** 

Our driver will need to verify the contents for security purposes.

#### What Counts As Dangerous?

# **Add Shipment<br>Details**

## Inbound Shipment

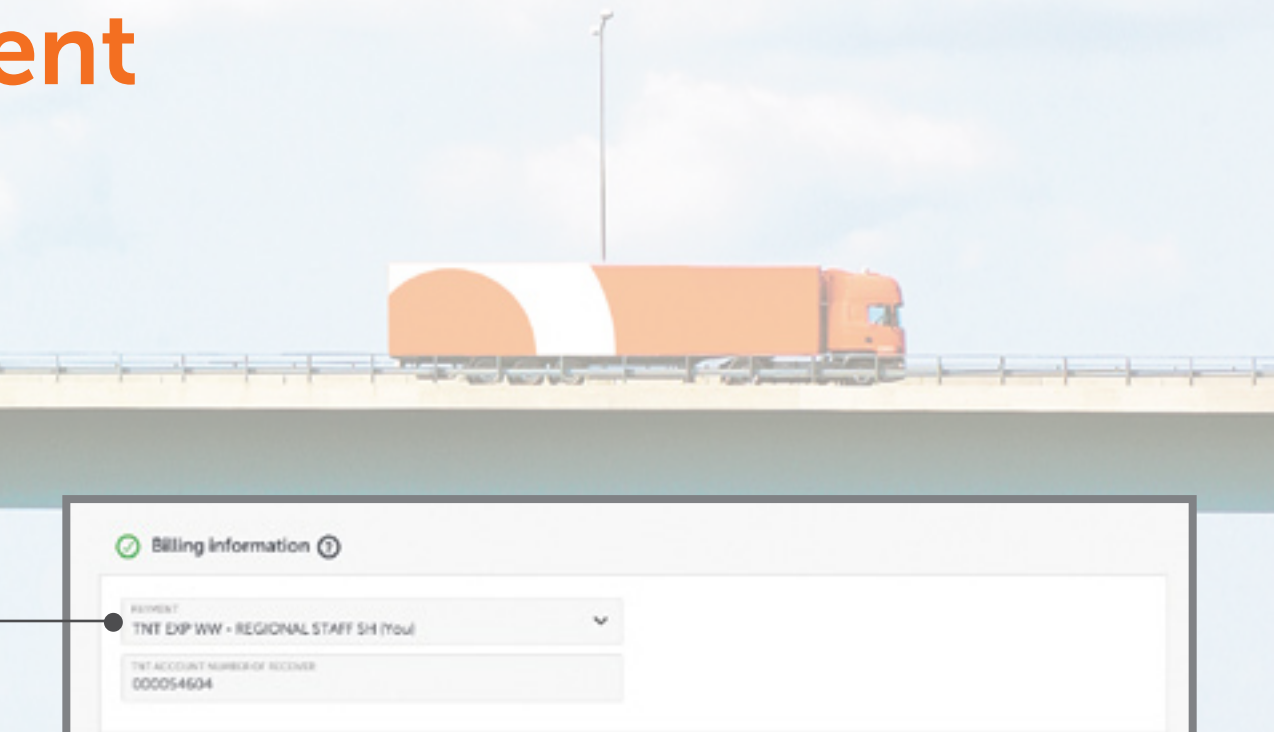

1000 a car a considerable based and a chair the and the Children of the consideration

### 15 of 25

For import shipments, payment will be made by the receiver by default and no selection is required.

Tip: Sender should agree on a collection time with the receiver prior to creating the shipment. Once booking is complete, the sender will receive a confirmation email attached with shipping documents.

كتفقيح وجميلته والتووأف

#### About Billing Information

# 40 Add Shipment Details

Inbound Shipment

و⊑ً **Ship** Now

THT EXP WAY - REGION.

S Clear D Choose template C C Save as template

#### 16 of 25

After adding in shipment details, select 'Save as Template' to retain the current shipment details for future usage.

After providing a template name and description, select 'Save' to continue.

والتقميم وجالبهما التواهي

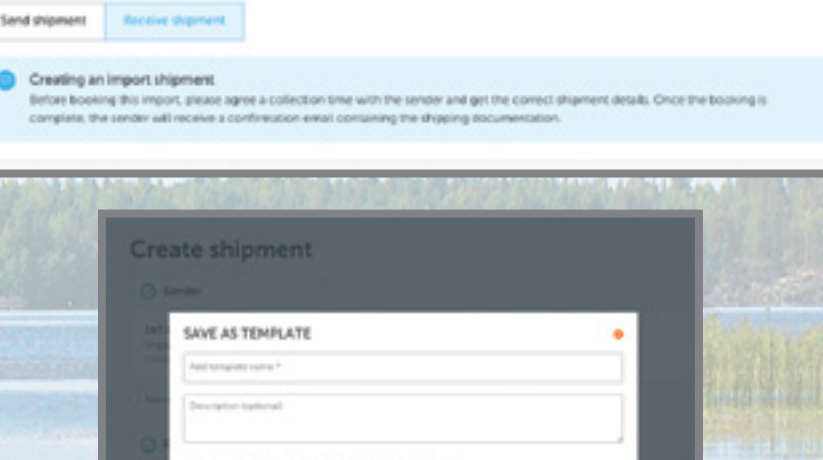

**The Second State** 

**Receive shipment** 

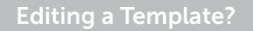

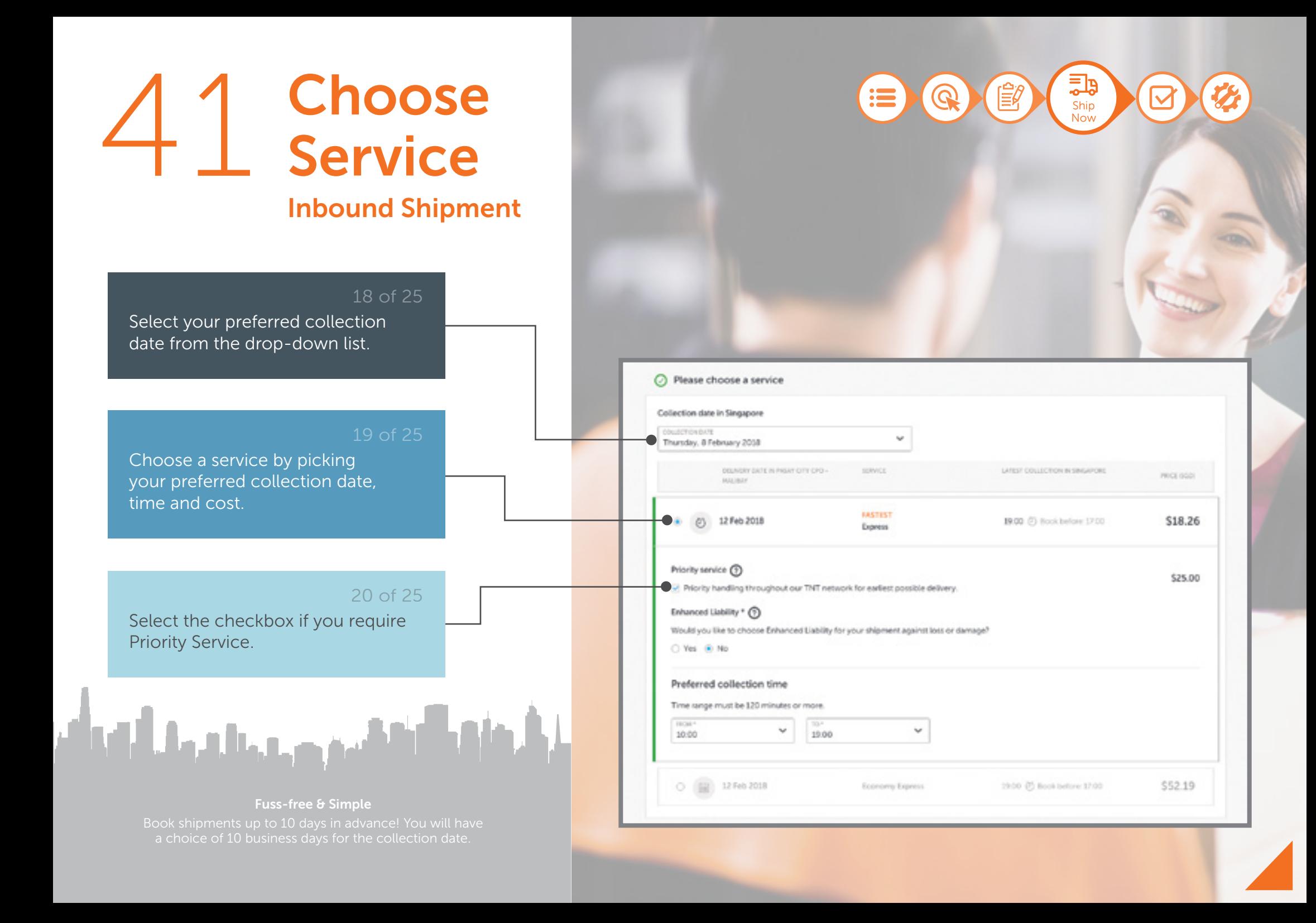

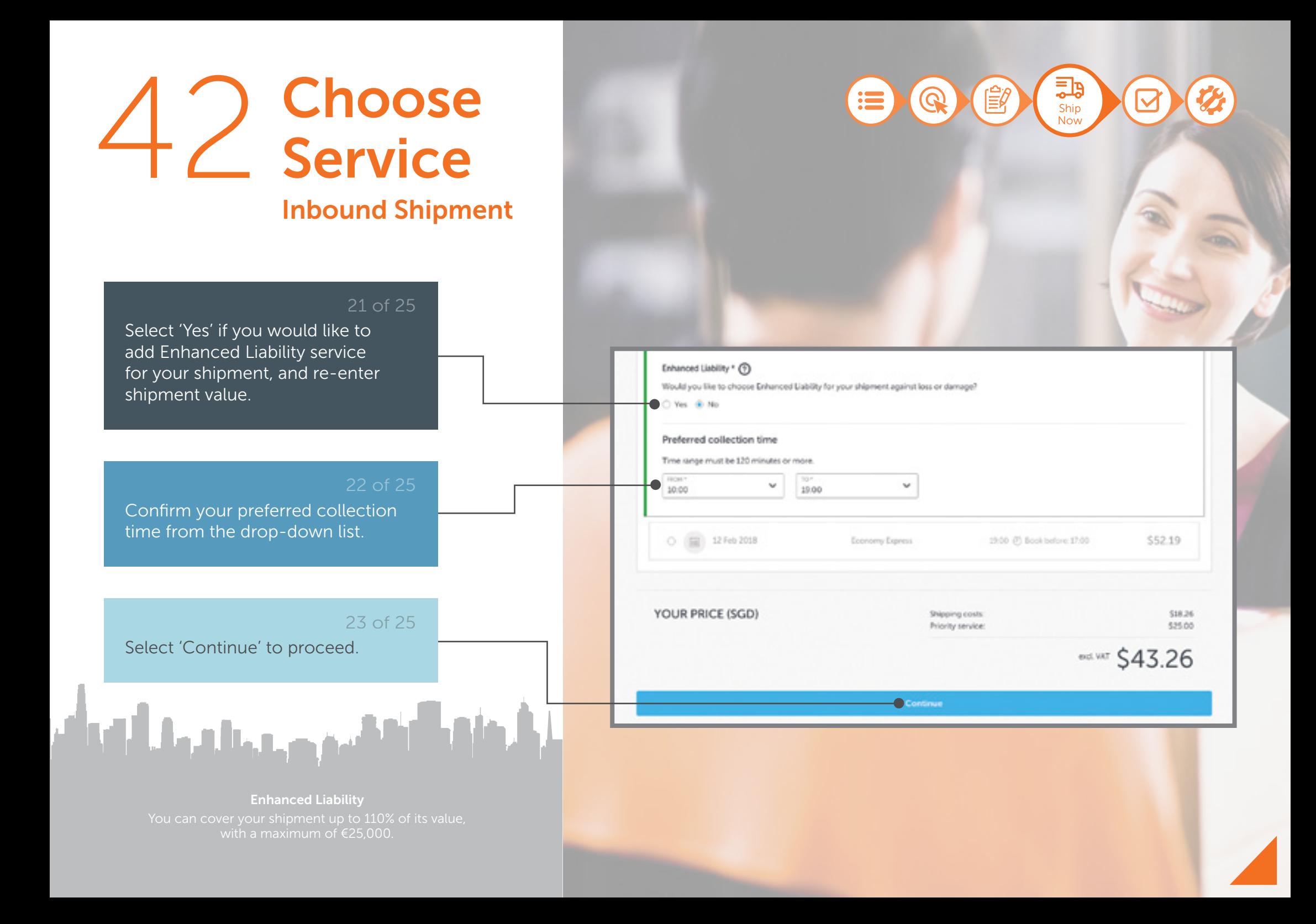

# **Review**<br>Inbound Shipment

#### 24 of 25

Review the summary provided to ensure all details have been correctly filled out.

Select 'Finalise shipment' when you are ready, or 'Make some changes' if you need to make further edits.

Tip: Click TNT's Terms and Conditions to view full terms and conditions in a new tab.

المشافعين وجريان والتوام

#### Invoicing Your Shipment

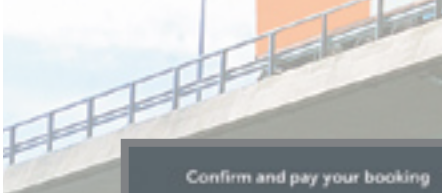

#### Collection and delivery

 $-350$ 

O from Example Company 2 Collection on Friday, 20 April 2018 between 12:00 and 16:30 Artificence standallis was

Goods description To THT EXP WW - REGIONAL STAFF SH (NOV) aluminium foil Delivery on Tuesday, 24 April 2018 (Economy Expressi Address details w

Make some changes

#### **Your service**

- 1x Box - 10x10x10 cm - 24kg

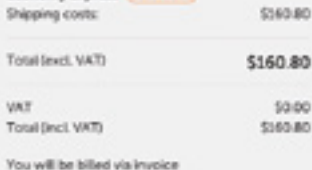

Economy Express ( ECONOLIC)

**Finalise shipment** 

Ship Now

딇

Clicking Tinaise shipment' means you agree to TNT's Terms & Conditions.

**Shipment details** 

Value in 500: 5200.00

Total packages: 1

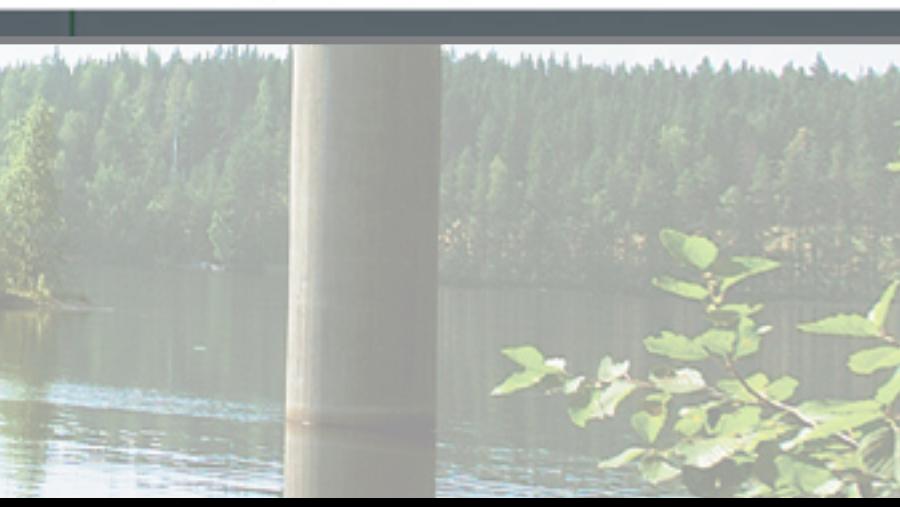

## Print Documents 44

#### $\mathbf{:=}$  $\bm{\varpi}$ Pick Up

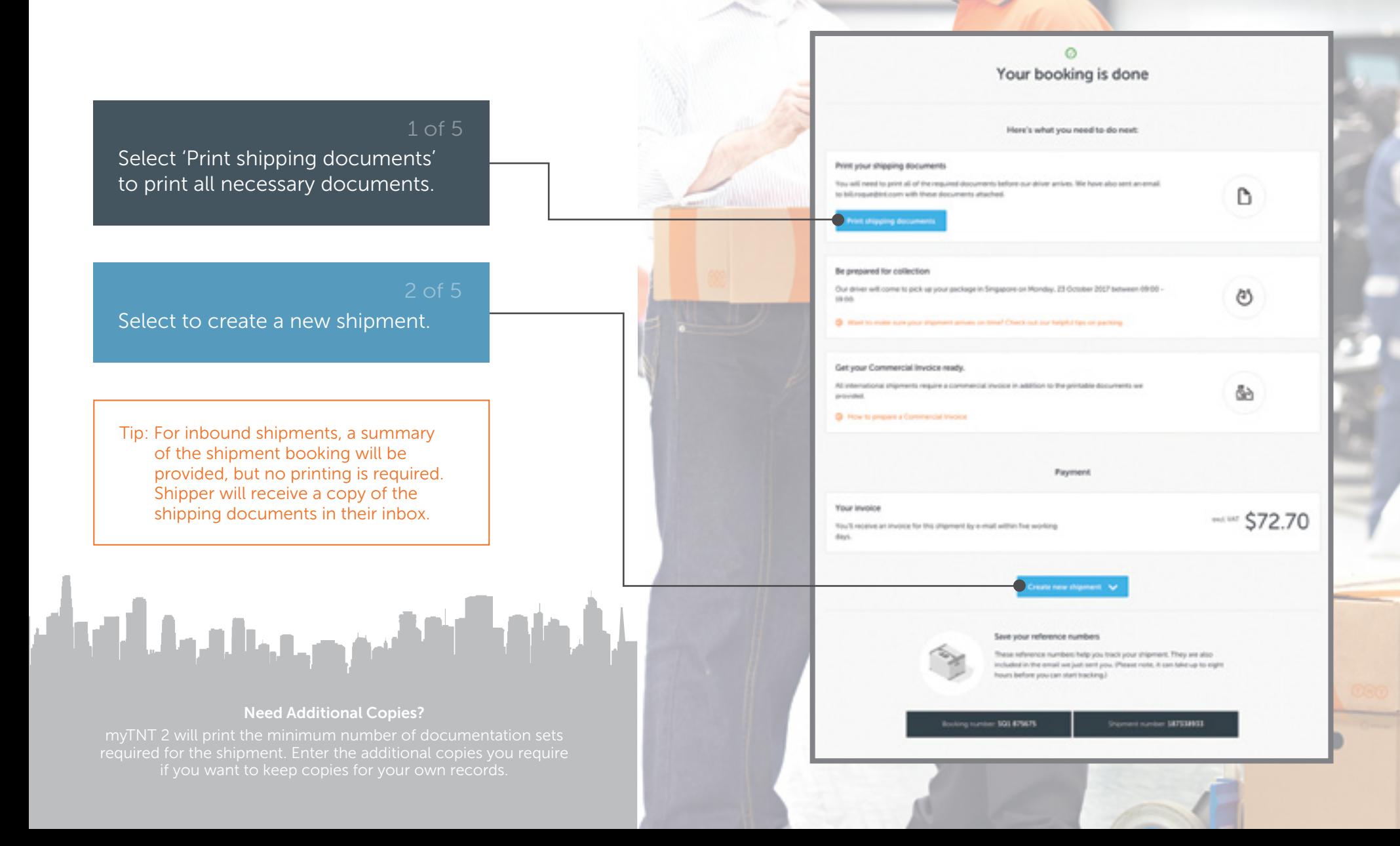

# Print 45 Documents

#### $\bigcirc$  $\epsilon(\mathbf{r})$  $\mathbf{:=}$ Pick Up

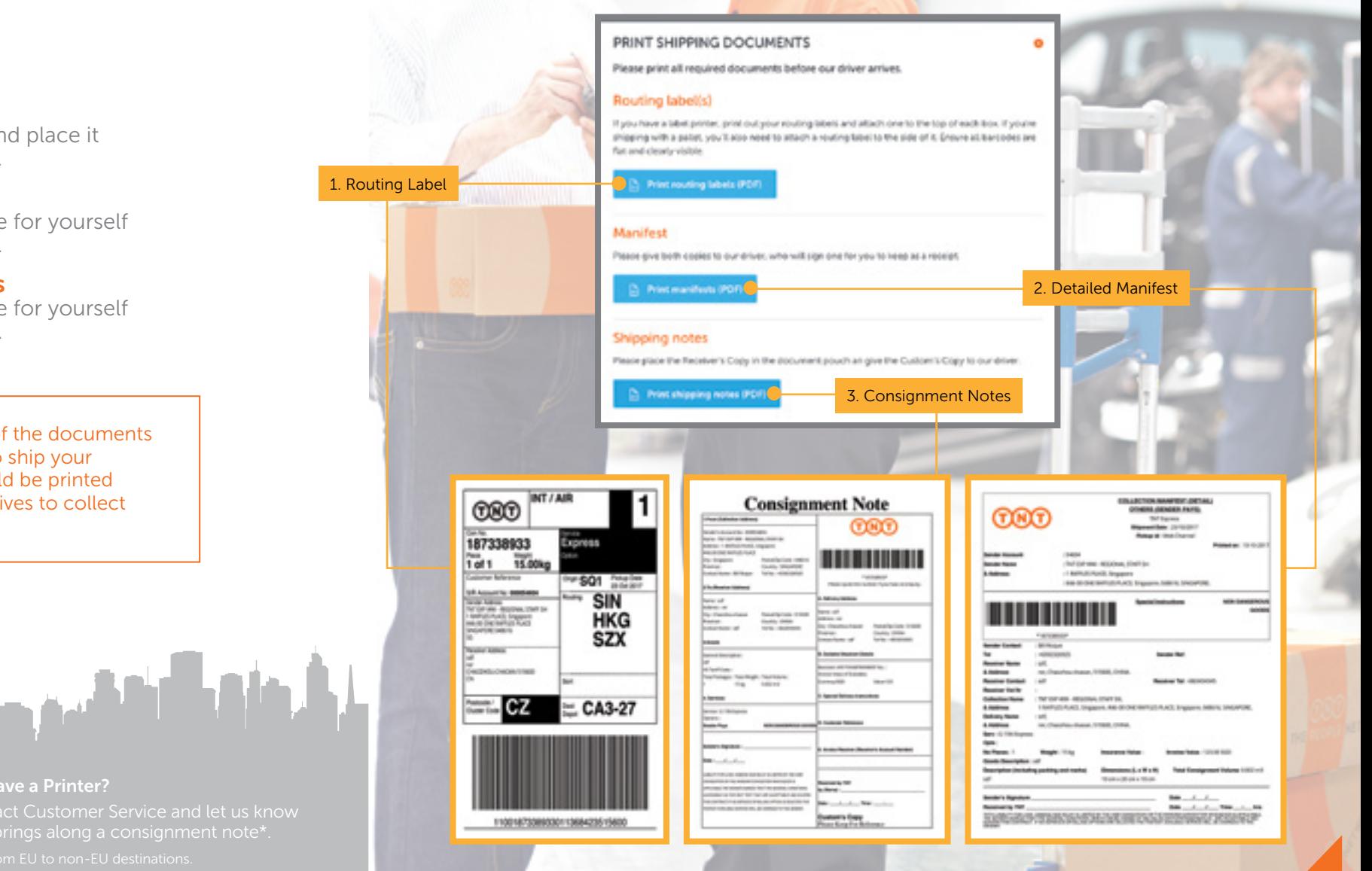

## **1. Routing Label 1.** Print on plain paper and place it

in a document pouch.

**2. Detailed Manifest**<br>2 copies included, one for yourself and one for the driver.

#### 3. Consignment Notes

2 copies included, one for yourself and one for the driver.

Tip: These are samples of the documents that you will need to ship your package. They should be printed before our driver arrives to collect the package.

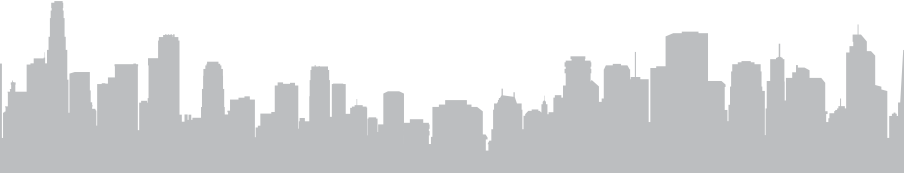

#### Don't Have a Printer?

# 46 Print<br>46 Documents

#### $\widehat{\Omega}$ Ê  $\overline{\Xi}$  $\mathbf{:=}$ Pick Up

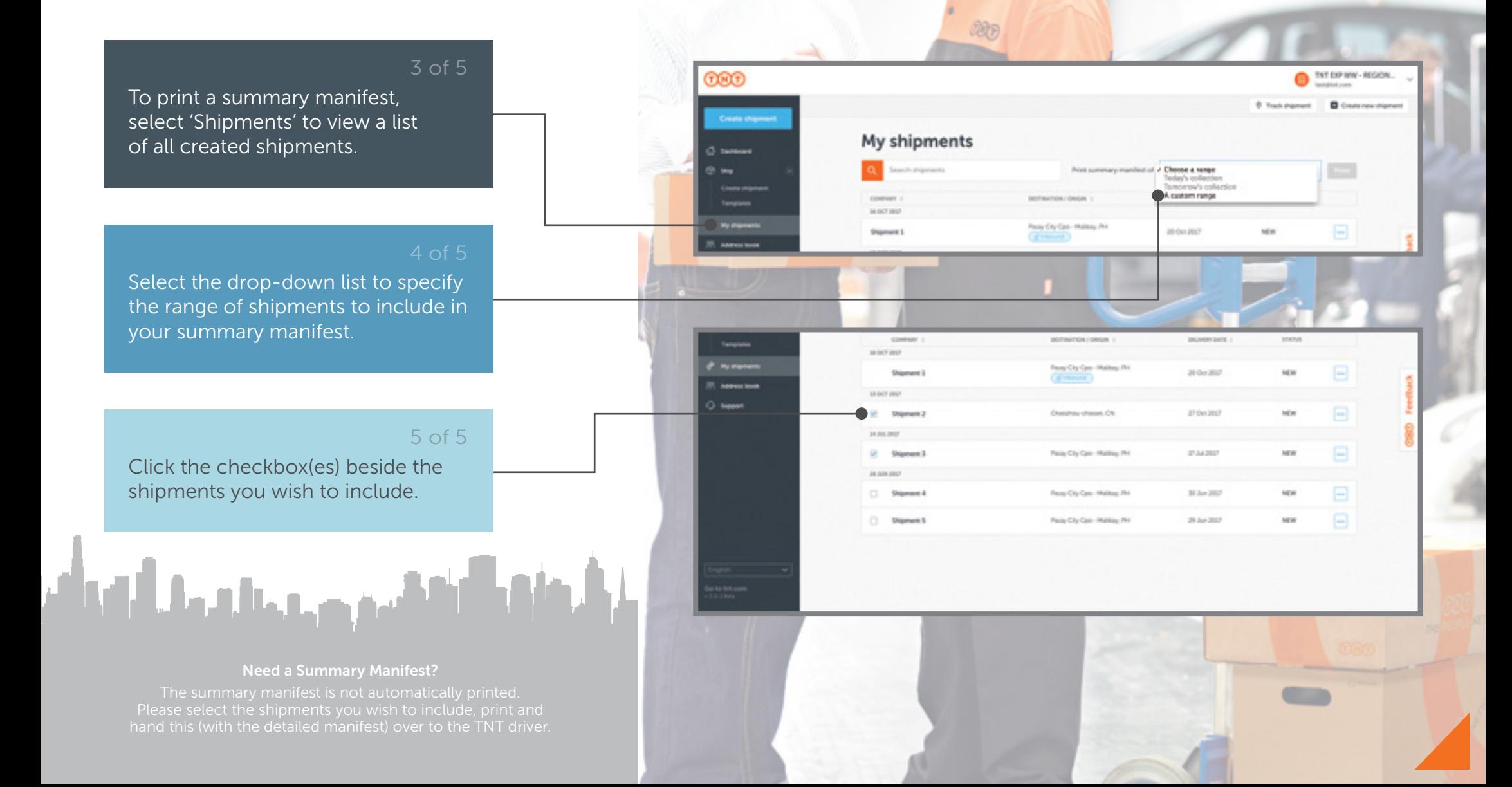

# 4 7 Print<br>Documents

### $\widehat{\mathsf{C}}$ Pick Up

#### 1. Summary Manifest

An alternative to the Detailed Manifest for customers who do not want to print one manifest per shipment.

Tip: Please authorise on the 'Sender's Signature' field before passing the document to the driver. Save your booking and shipment numbers for ease of tracking or when you need to speak to your customer service manager about your booking.

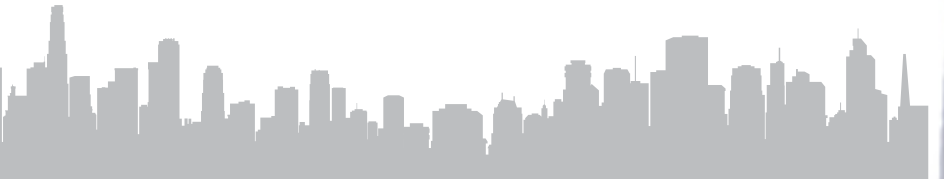

#### Need Additional Copies?

#### PRINT SHIPPING DOCUMENTS

Please print all required documents before our driver arrives.

#### **Summary Manifest**

Please give both copies to our driver, who will sign one for you to keep as a receipt.

**Co.** Print manifest (PDF)

1. Summary Manifest

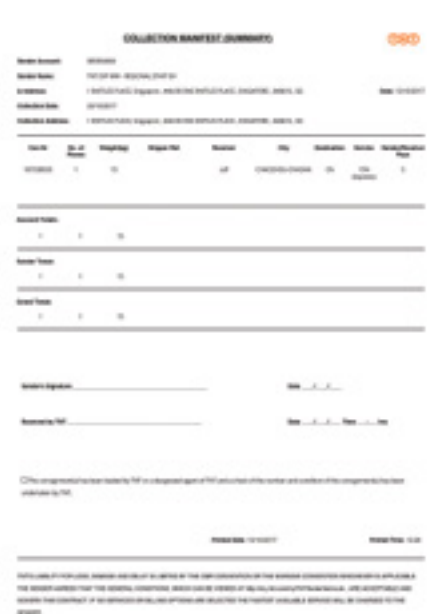

# 48 Check

### Sender Confirmation Email contains:

- 1. Shipment Number
- 2. Booking Number
- 3. Documentation in PDF Files
- 4. Link to myTNT

Tip: Senders will receive a confirmation email from myTNT summing up details of the shipment made. Please keep this email for your reference.

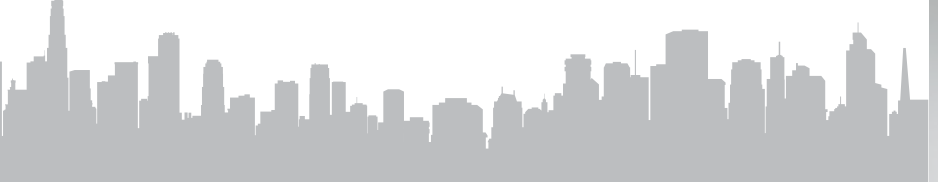

Address Not Recognised?

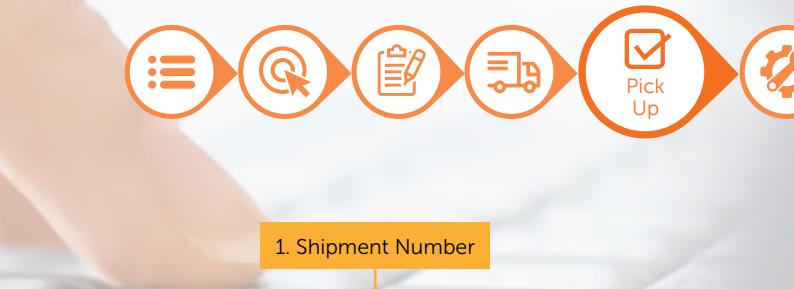

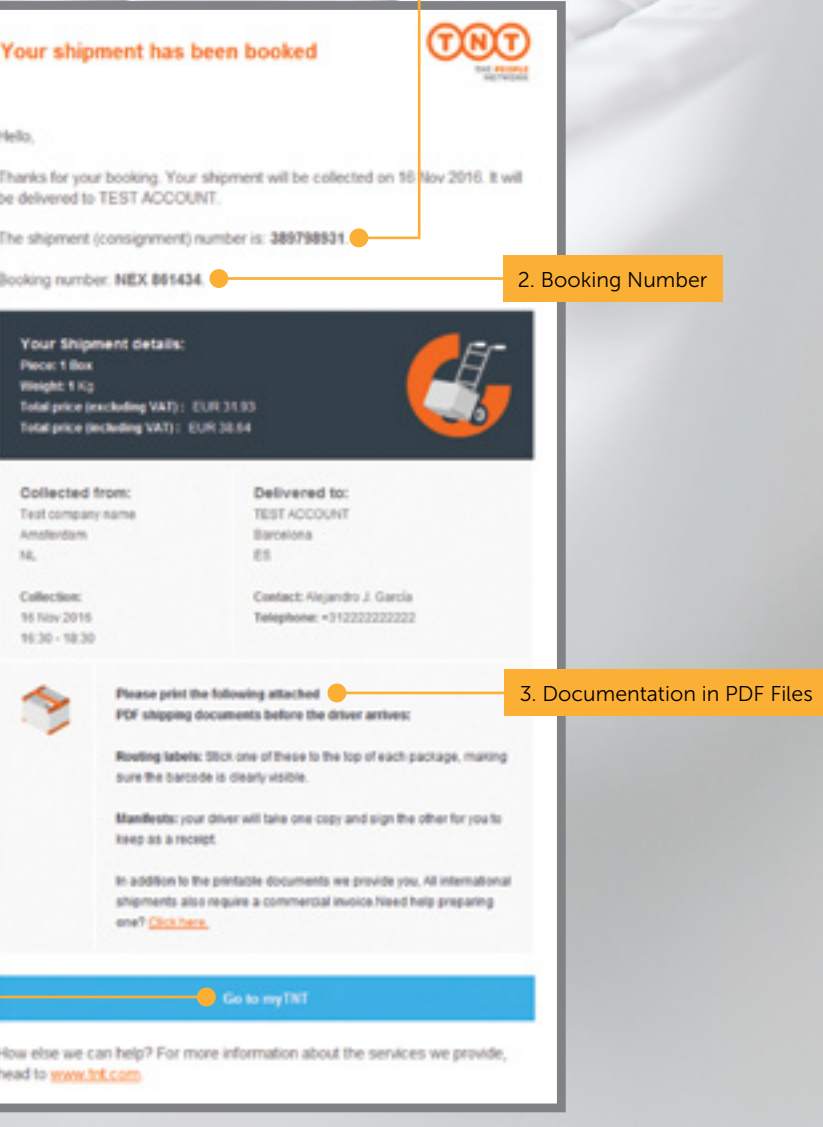

4. Link to myTNT

# 19 Check<br>
H9 Inbox

### Receiver Confirmation email contains:

- 1. Shipment Number
- 2. Tracking Link on TNT website
- 3. Download the TNT App
- 4. Link to myTNT

Tip: Receivers will also receive a confirmation email from myTNT summing up details of the shipment that you shall receive, including a tracking link.

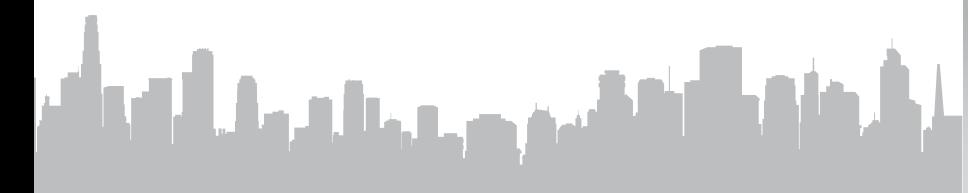

We Are Here To Help

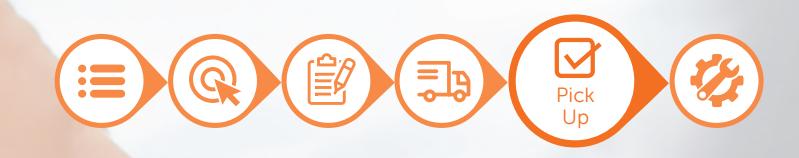

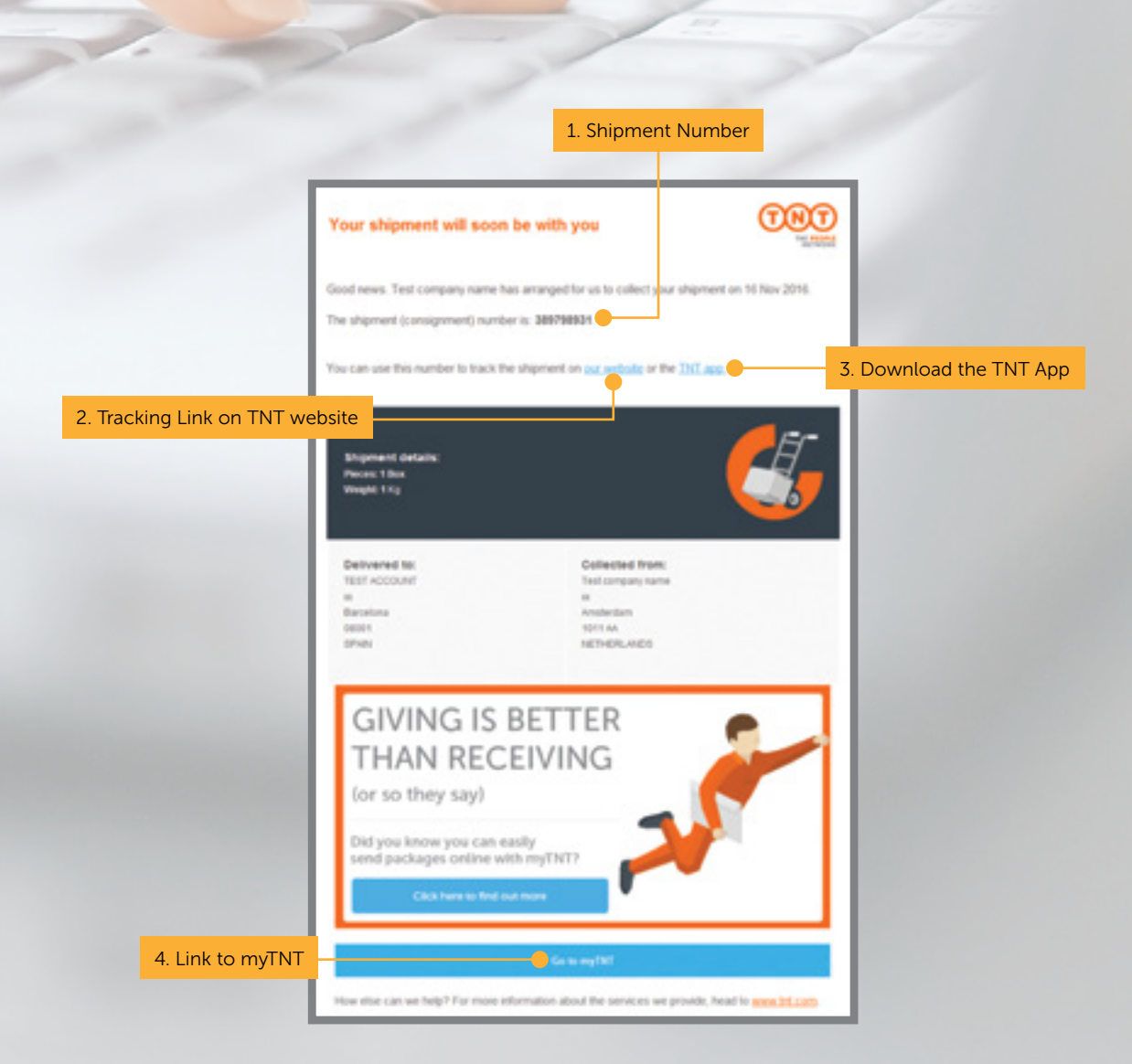

# 50 Shipment Tracking

### 1 of 8

Track shipments easily with myTNT. Select 'My Shipments' from the left navigation panel.

Then, enter relevant keywords in the search field to begin your search.

Tip: Access shipment information by entering details, such as the shipment reference number, name of company, city of origin (inbound) or destination city (outbound).

and the theory of the property of the property of the property of the property of the property of the property of the property of the property of the property of the property of the property of the property of the property

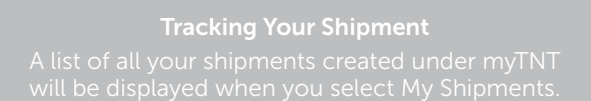

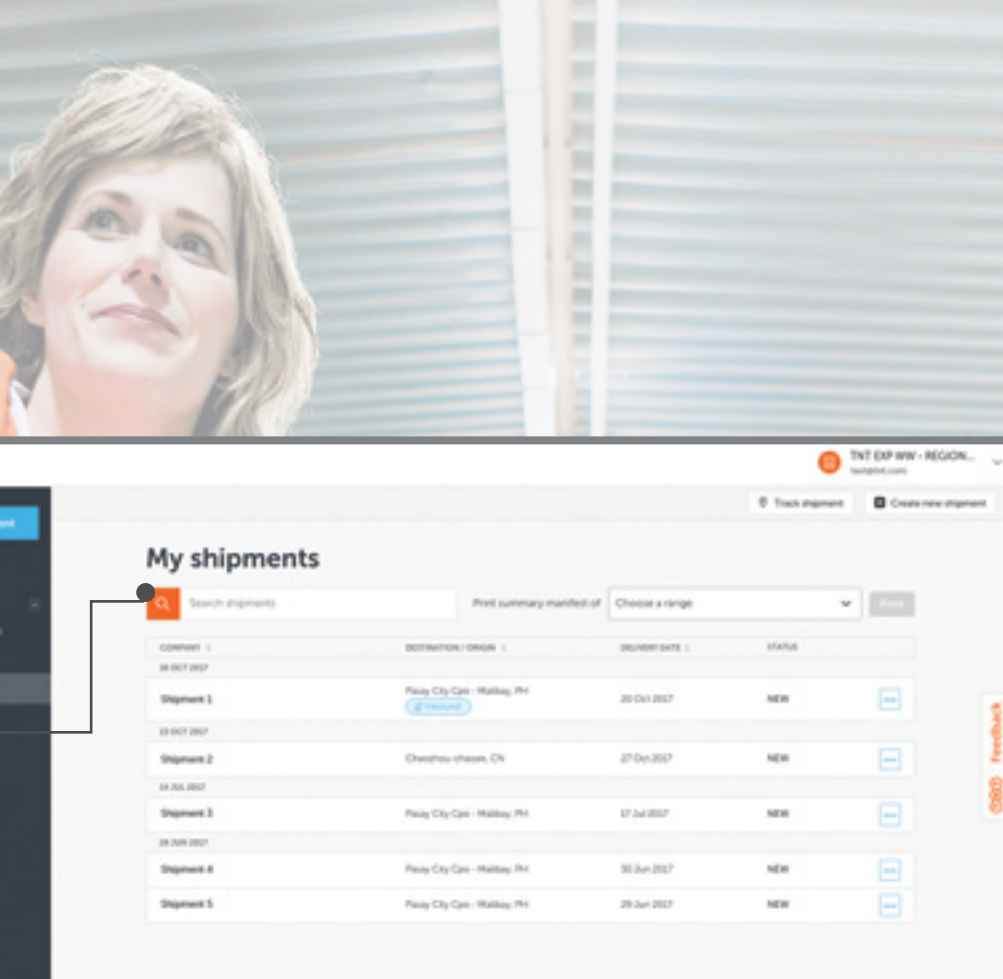

# 51 Shipment

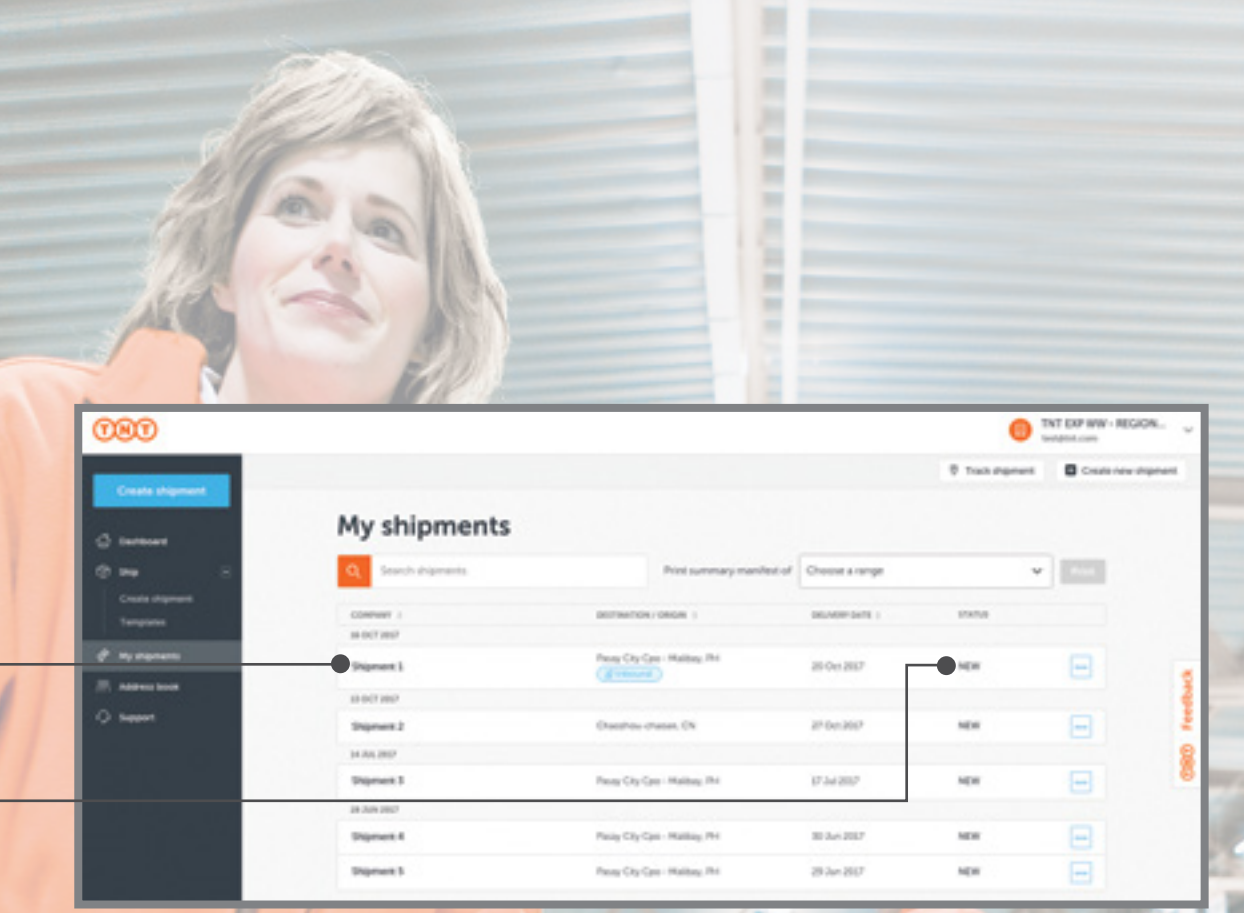

A list of related shipments will be displayed, sorted by their creation date (with the most recent on top).

The rightmost column will show status of the shipment as "New", "Delivered" or "In transit".

Tip: Inbound shipments will be indicated by a blue icon.

Can't Find your Shipment Number?

أعفاه وألفقتهم وجميله مقالاتها أتر

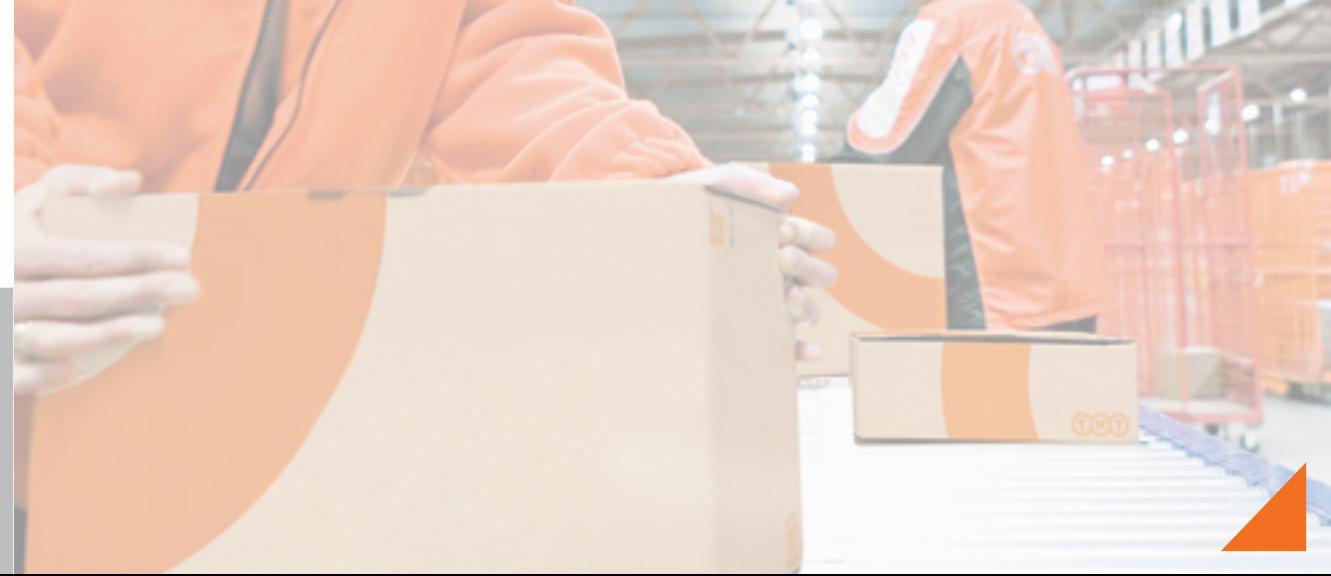

# 52 Shipment

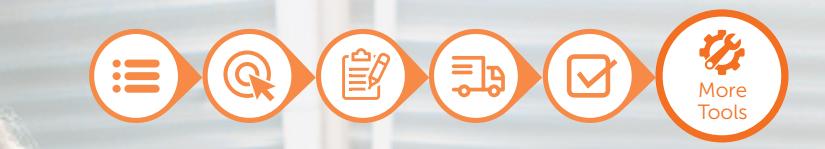

### 5 of 8

**OBD** 

Select the three dots to take further action for a particular shipment, such as viewing shipment details, repeating the shipment or printing shipping documents.

You can also click on each shipment to view detailed updates on its status.

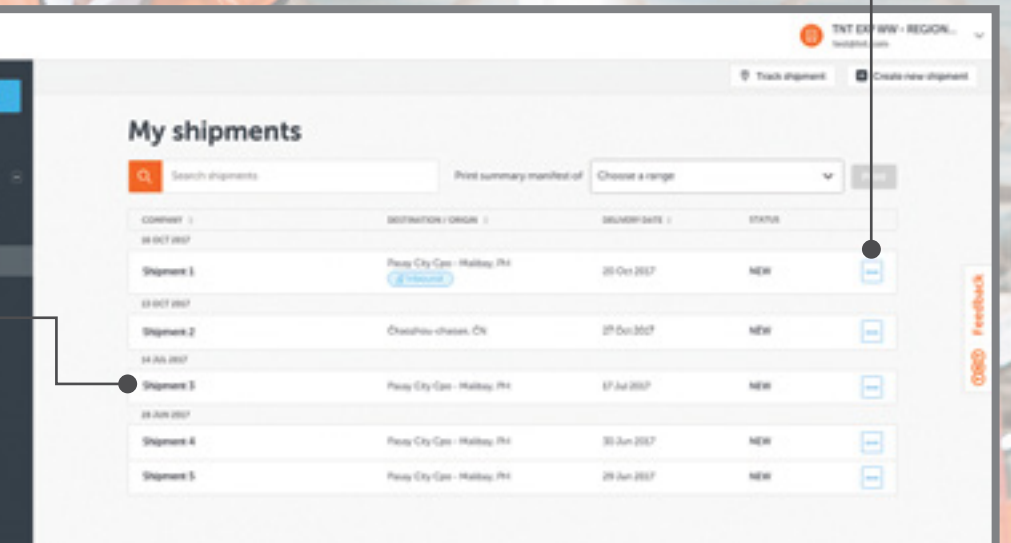

Can't Find your Shipment Number?

أبار أن كان التي تقديم به بن المركز المركز أن الم

# 53 Shipment

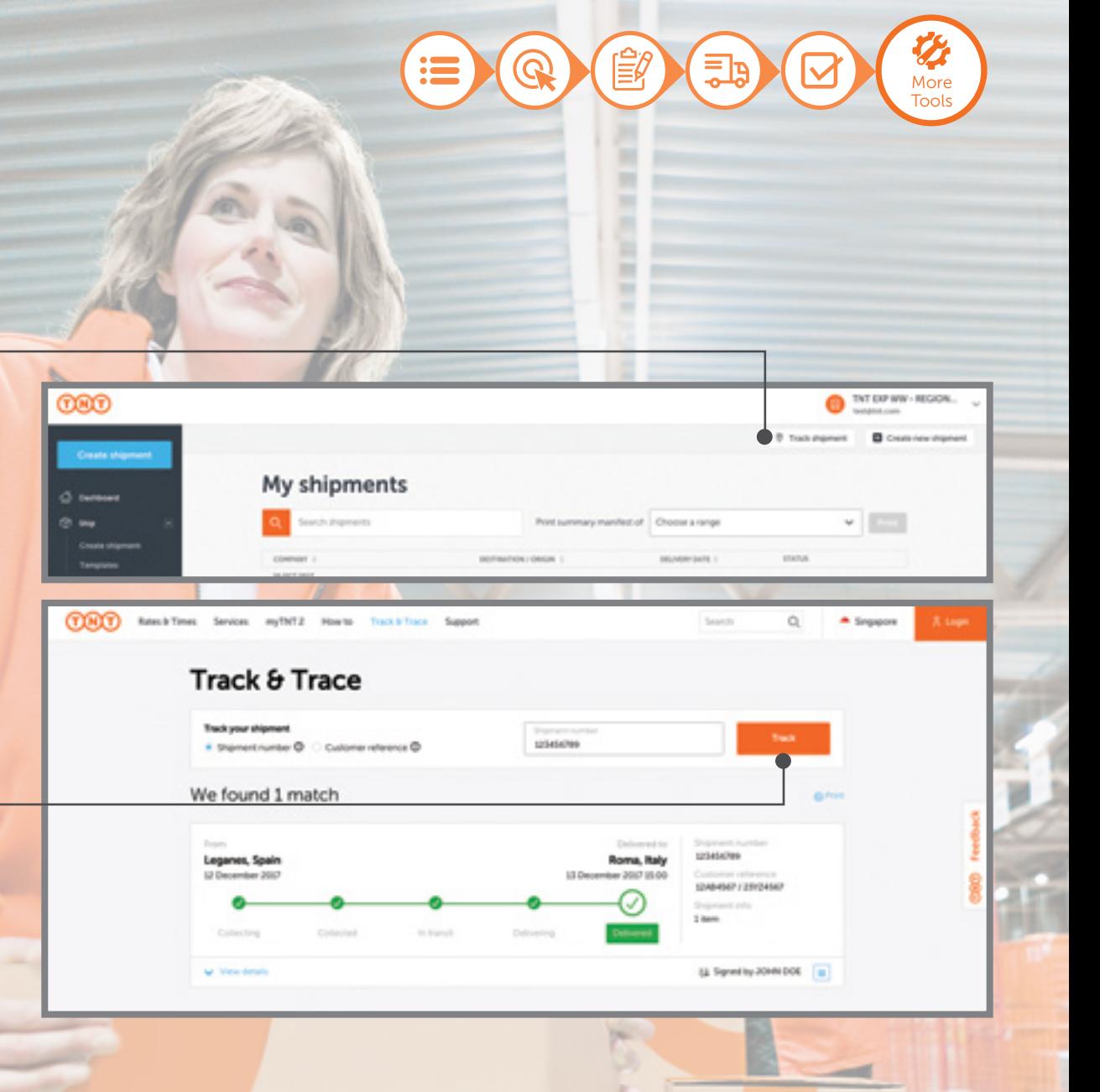

### 7 of 8

Select 'Track shipment' to access latest updates on your shipments. Track & Trace will open in a new tab.

Key in either the 9-digit shipment number or the customer reference, and hit 'Track'. A list of matching shipments and their delivery status will be shown.

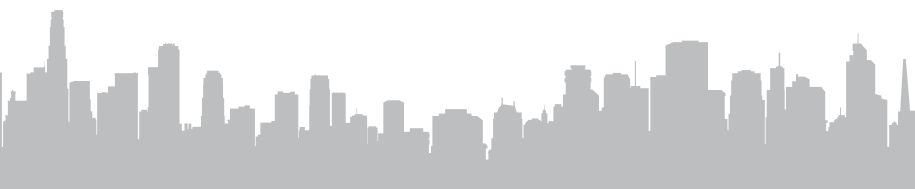

Track Multiple Shipments!

# **Instant**<br>Quote

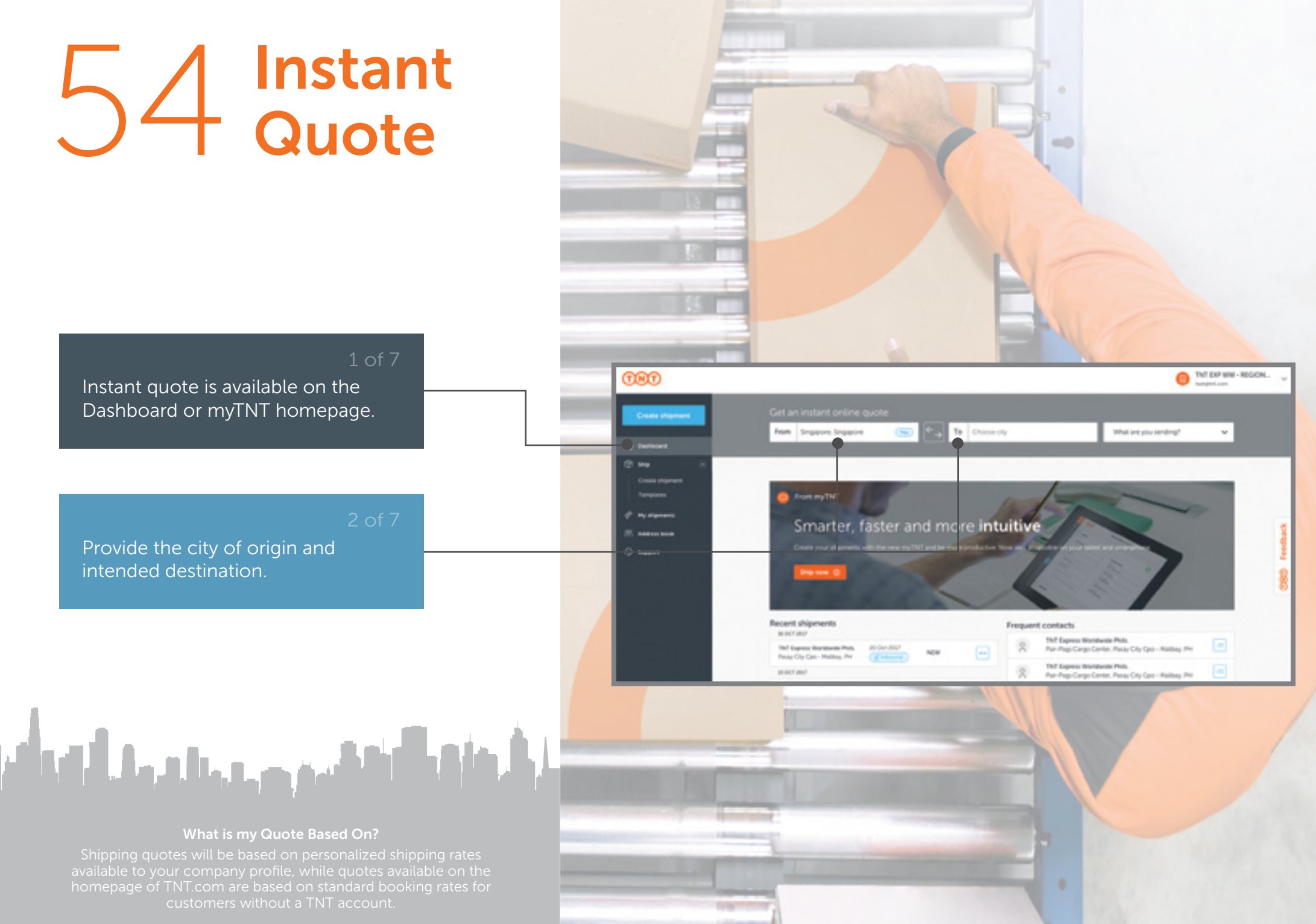

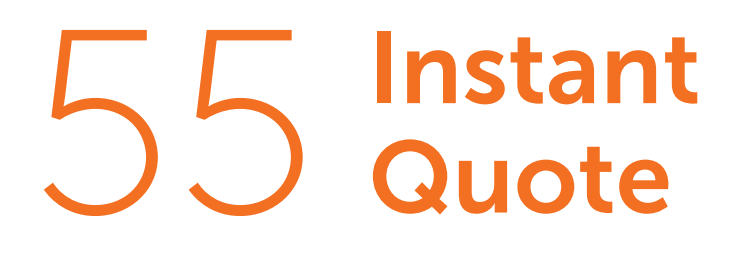

### 3 of 7

Fill out all shipment details including type, dimensions and gross weight.

Select this button if you have multiple packages to ship.

### 5 of 7

Select 'Get quote' to see all available service options below.

والتوقيح وجريان والترمان أترته وأتم

THE EXP WAS -REGION.

on linigar

an imper

á.

What are you conding?

on Weight

an Weight

Total weight & kg

 $\sim$ 

 $\sim$  0

 $|n|$ 

To Guargitou-conghua Guargitorg ... @

on many

on many

B Total volume 0.001 m<sup>2</sup>

 $-1$ 

 $\Xi$ 

Q

More Tools

from my TNT Smarter, faster and more intuitive

w | Langh

 $w$  Langsh \*

**Shipmen** O

From Singapore, Singapore

Add more packages

**B** Totogramy 2 tons

 $V = \frac{1}{2}$ 

 $\frac{1}{2}$  =  $\frac{1}{2}$ 

**GRO** 

Country of

A man

Instant Quote versus Final Invoice

# 56 Instant

### 6 of 7

Upon selecting a collection date, myTNT will generate all available shipment options.

Choose your preferred shipment option to create a new inbound or outbound shipment.

Tip: Shipment options will be prefilled with the destination and origin city as well as shipment details you have entered.

فقسون ويربان والتواهي

Make More Informed Decisions

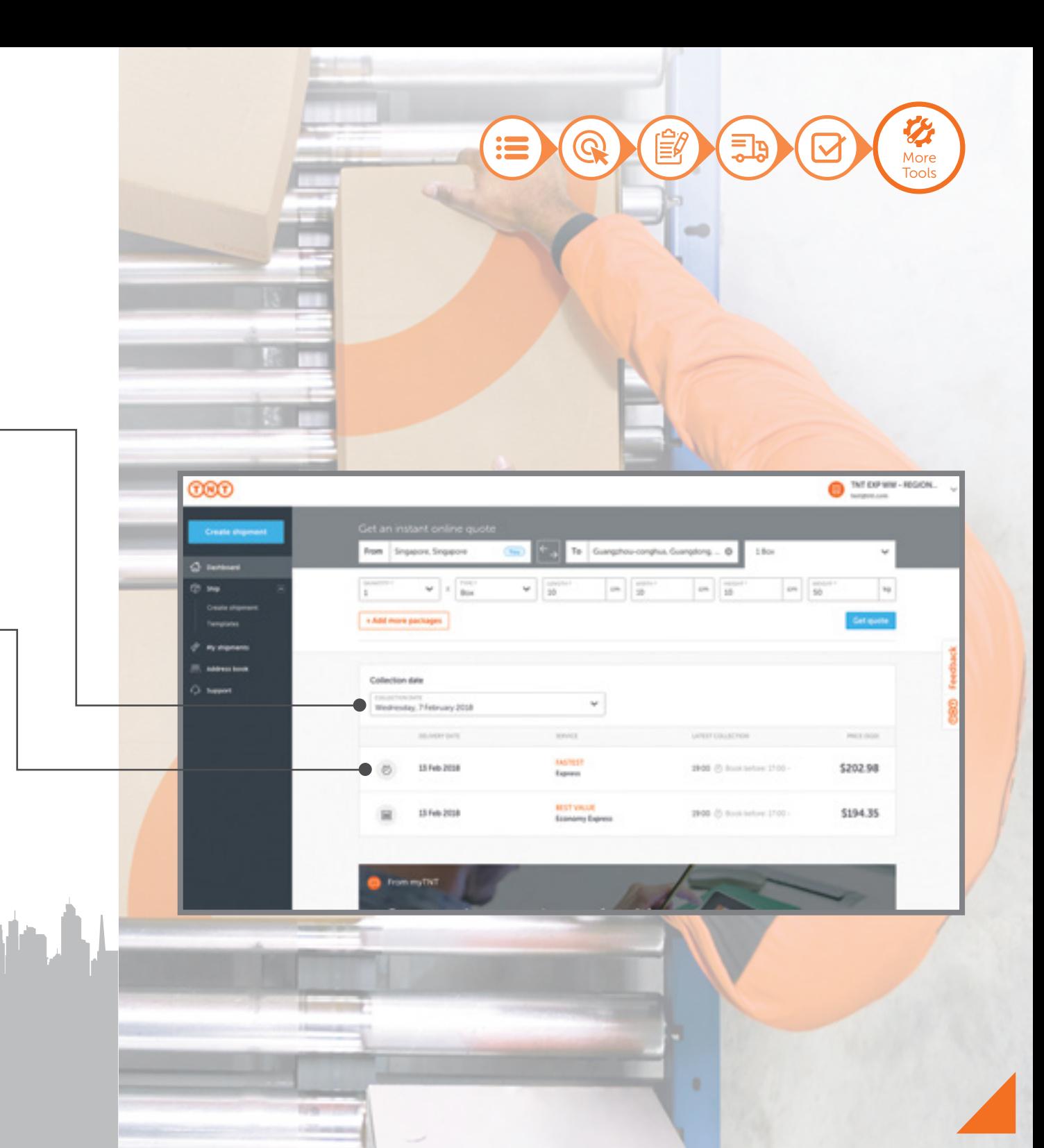

# Address<br>Book

**COOD** 

Select 'Address Book' from the left navigation panel. Here, you can edit addresses or select the shipping address for a new shipment.

An overview of addresses arranged according to alphabetical order is displayed.

Tip: You can also search by manually entering keywords in the topmost search bar.

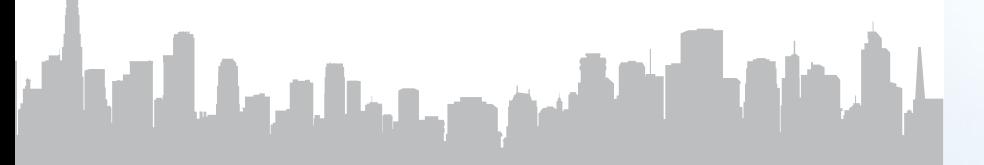

Country Codes

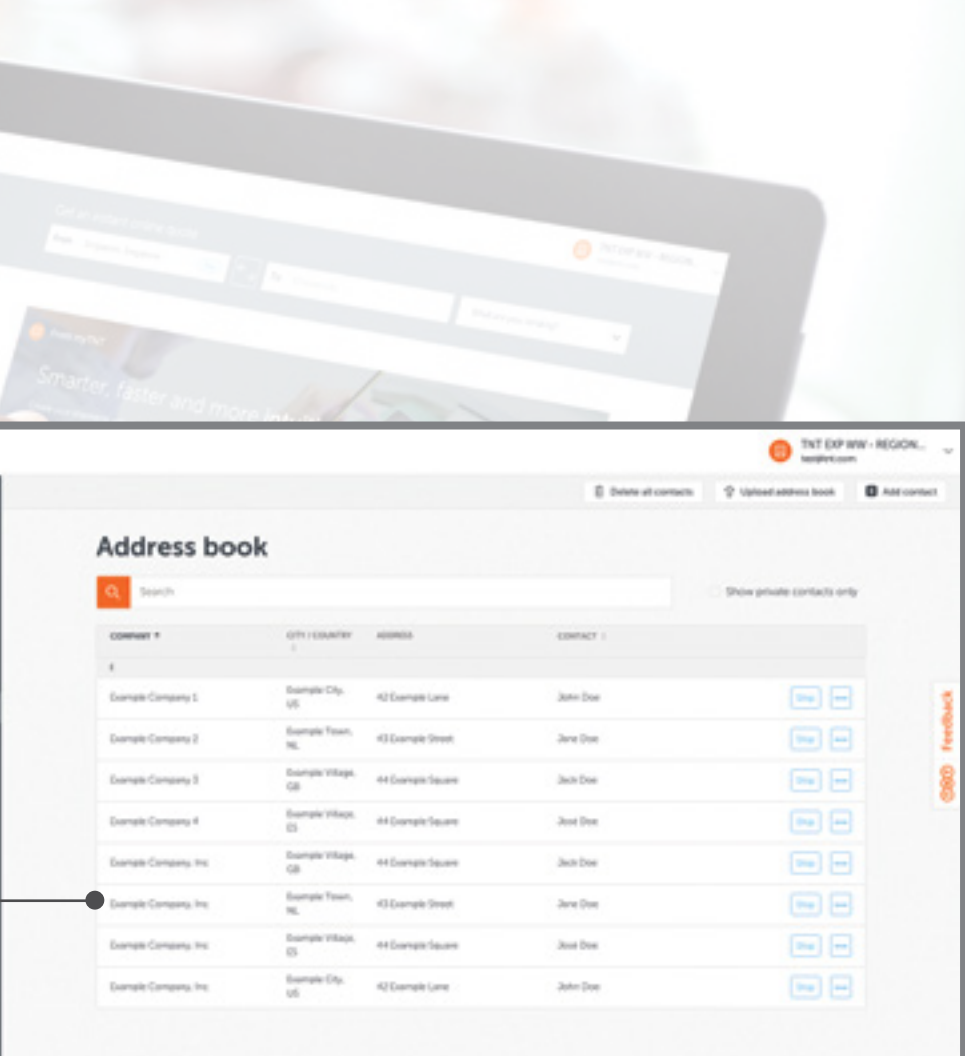

More

# *)* Address<br>3 Book

Ξ1 More Tools

### 3 of 11

Select the 3 dots if you need to make changes to or delete a saved address.

الأرمان

You can also select the 'Ship' button to create a new shipment with the saved address.

Tip: This will direct you to a new 'Create Shipment' template with the receiver address pre-filled.

والتقميم وجراجية الموالي

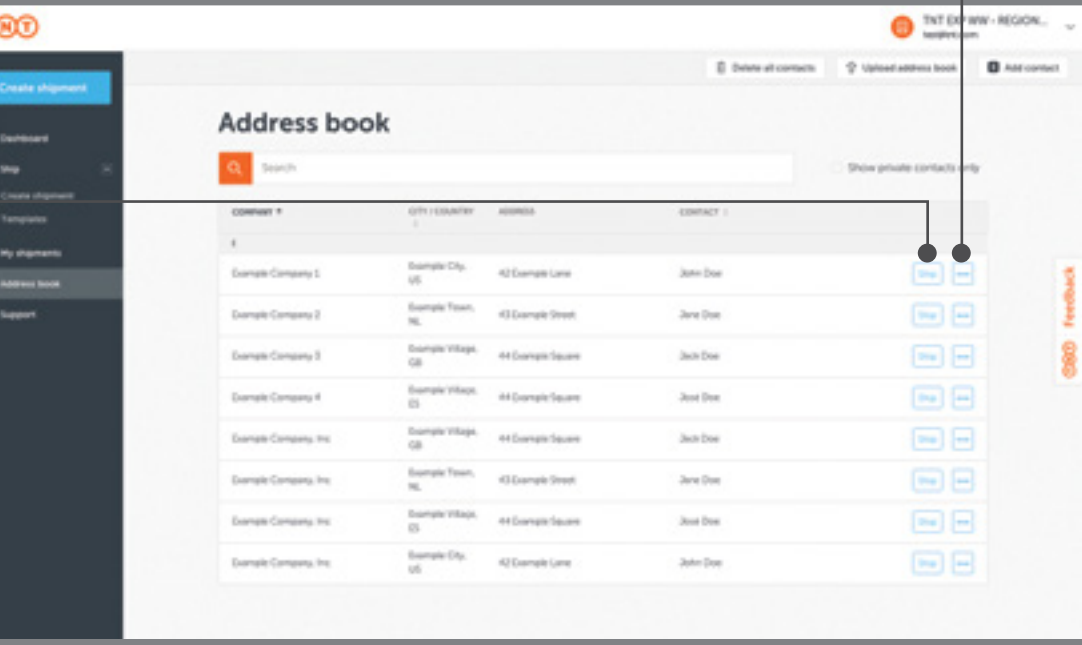

#### Want to Display Only Selected Contacts?

## 59 Address Book

5 of 11

7 of 11

Select 'Address book' from the left navigation panel to add/update addresses.

Select 'Add contact' to create a new

address listing for quick access.

Pick country/location of the contact from the drop-down list.

Detailed fields will appear.

المهروح وبالقرط ألقناهم

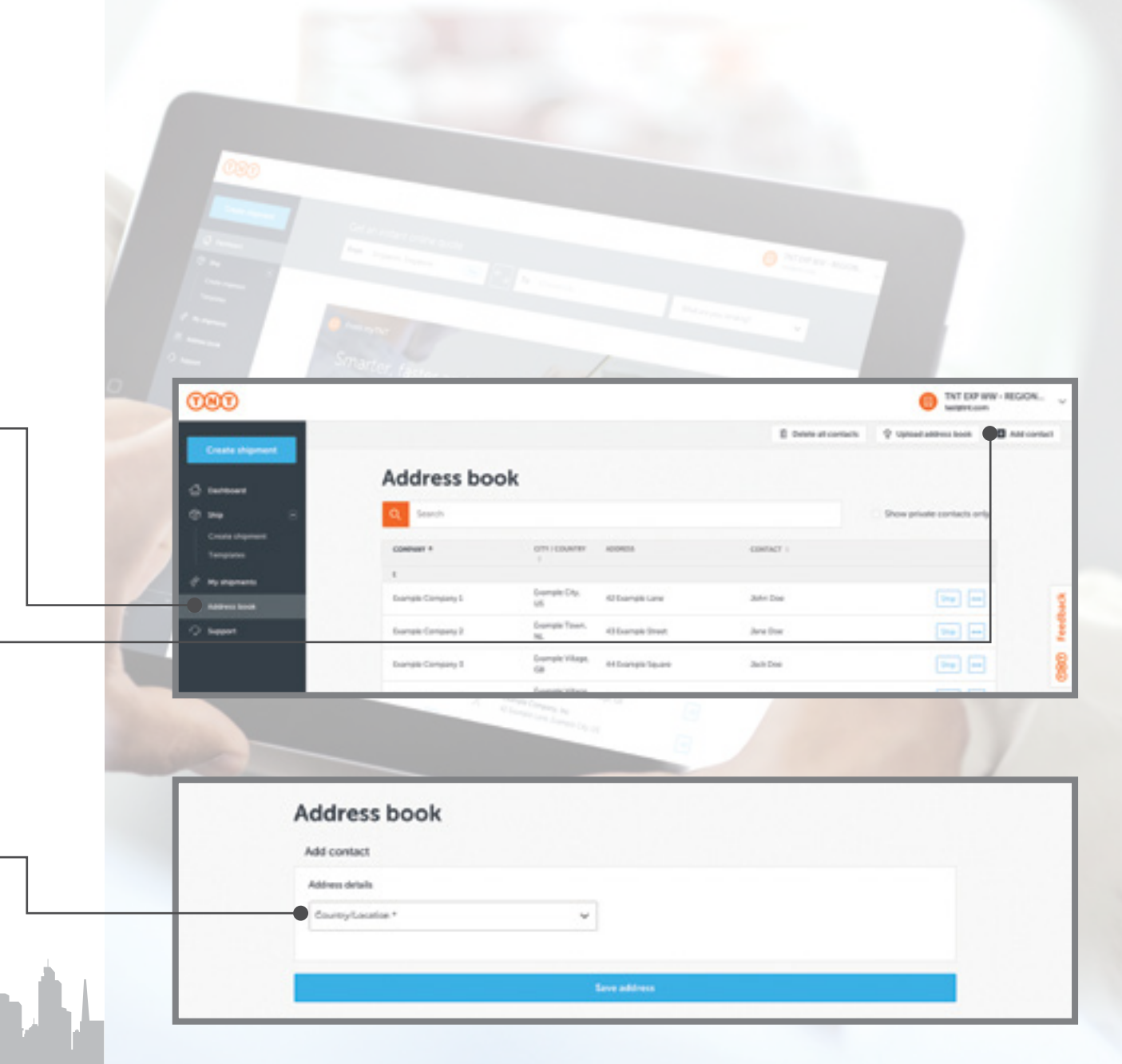

Upgrading from myTNT 1?

## 60 Address Book

 $\equiv$   $\frac{1}{1}$ More Tools

THT EXP WW - REGION

#### 8 of 11

**GRO** 

Select 'Upload Address Book' to input or sync multiple addresses.

لأبغاه

Upload a file from your computer by selecting 'Choose a file'. File formats accepted are .CSV files (up to 3MB) and .XLSX files (up to 1MB) only.

والتفقيح وجماله بملاقية

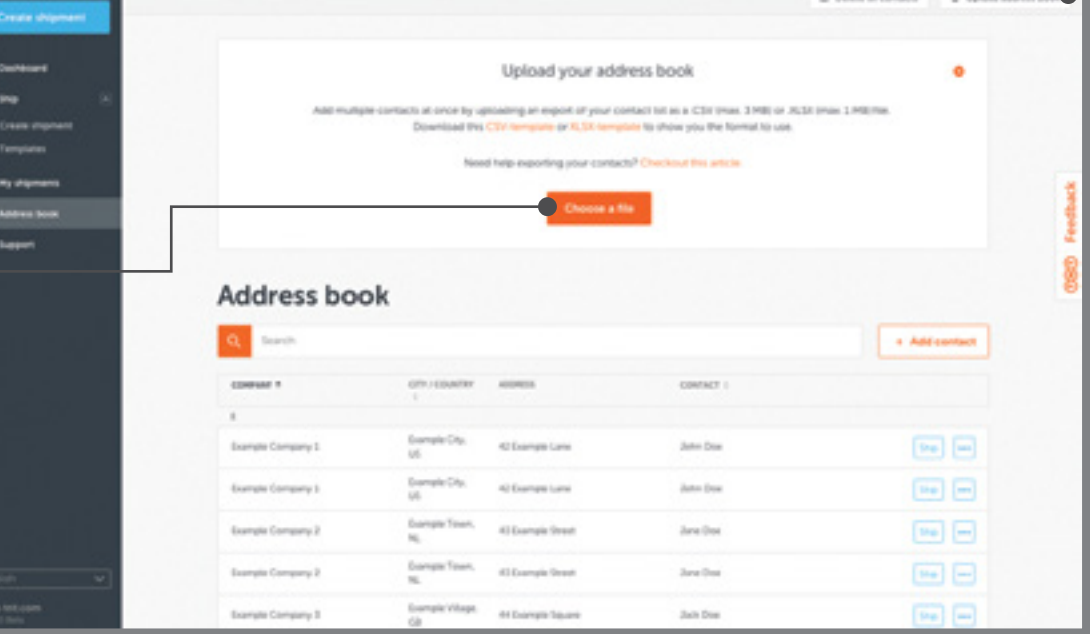

Is Your Address Book Correctly Filled?

## 61 Address Book

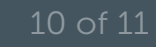

After attaching the file, select 'Start Upload' to begin file import.

After a successful import, you can upload a file from your computer by selecting 'Choose a file'.

Tip: myTNT will show you the progress of the import, and the details of any errors encountered. The records in error will be rejected.

# سيرد عمالية والتوالي

Can't Upload Your Address Book?

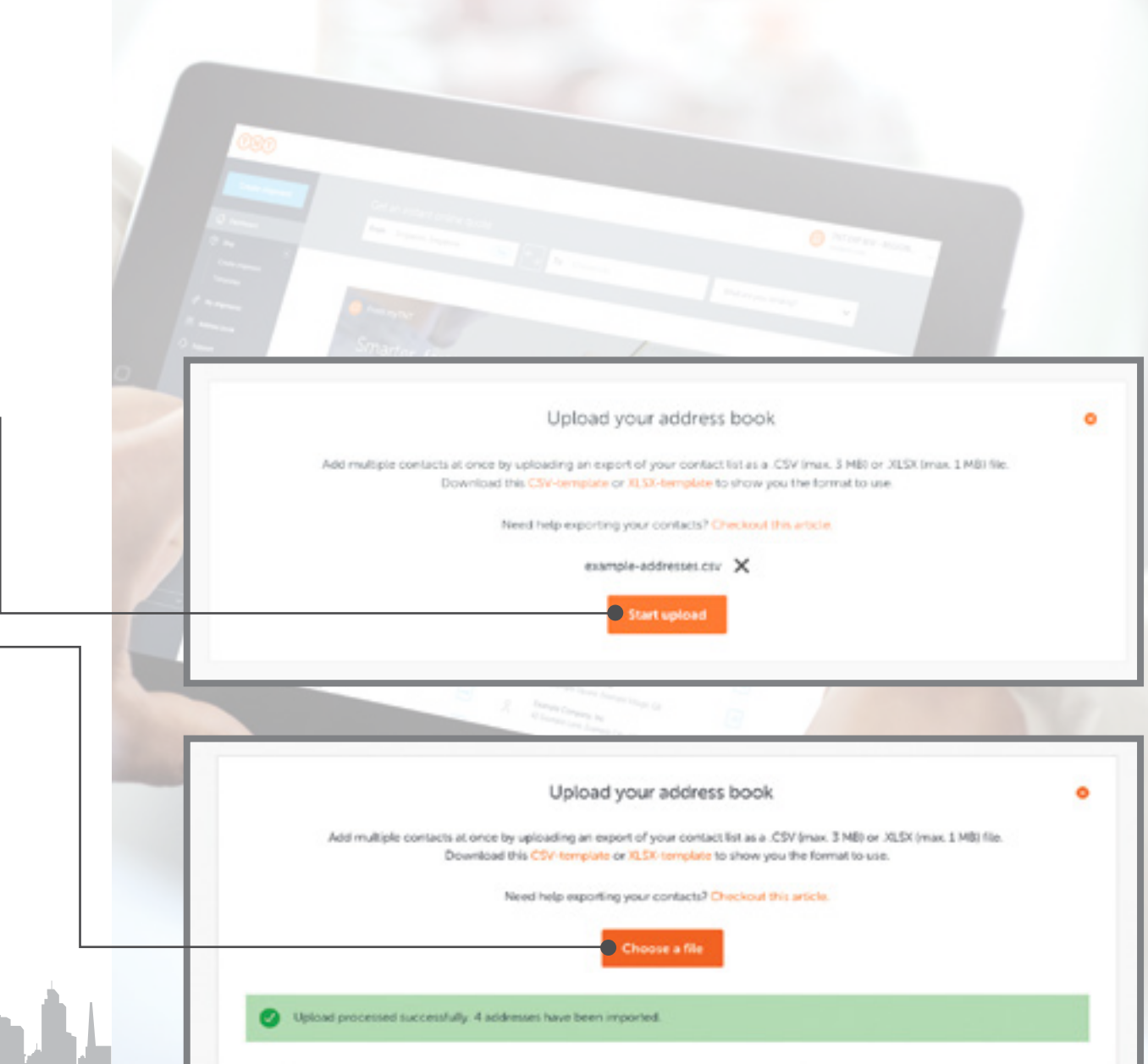

# 62 Smart **Template**

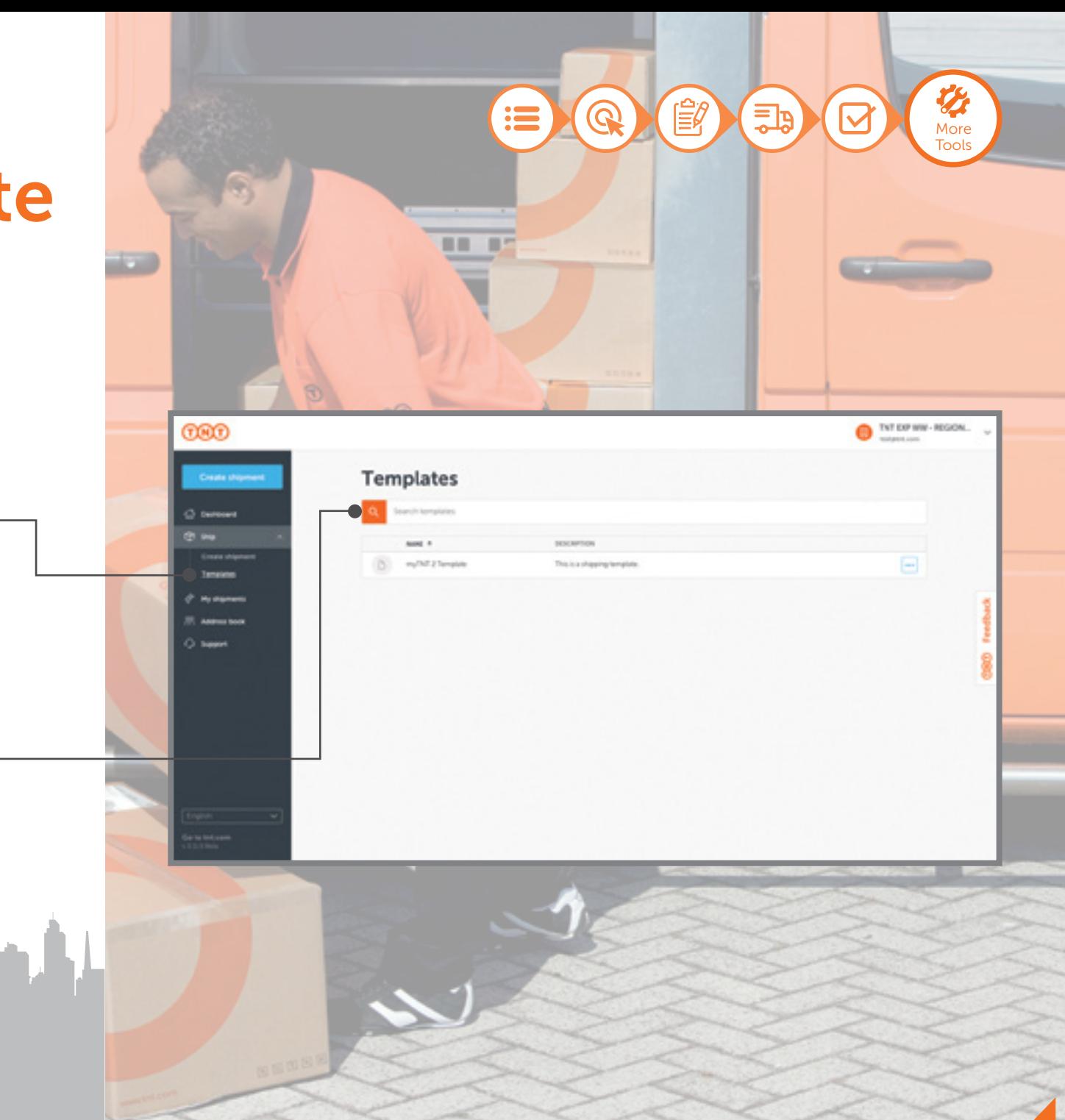

Create and access time-saving templates for routine shipping needs! Select 'Templates' to begin.

To call out a template, simply enter relevant keywords to search, then select one of the display results to continue.

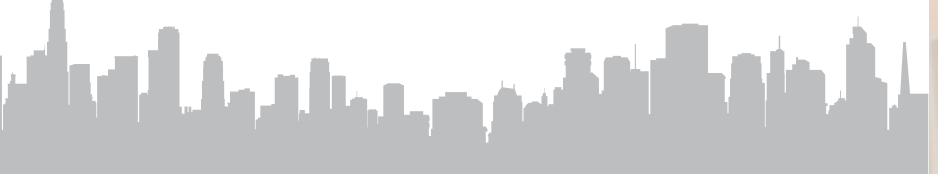

Ship Faster

# 63 Smart **Template**

#### 7)  $E$  $\overline{\mathbf{\Theta}}$  $\overline{\Xi}$  $\mathbf{:=}$ **More** Tools

TKT DP WW - REGON. **CARLES AND** 

\* Required

**Distance** 

O Seve as template

Clese

E Casr | C Choos template

### 3 of 6

When setting up a shipment, you can select 'Choose template' for speedy repeat bookings.

Search for a template by entering relevant keyword(s). All matches will be shown; simply select your preferred template to continue.

Tip: Useful templates include your most shipped package or common destination addresses, etc.

سن در بازار ما از رای آن

..  $\blacksquare$ 

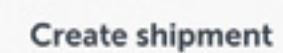

Send shipment | Receive shipment

C) Sender

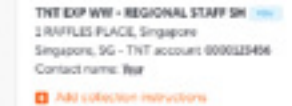

templates Search templates DESCRIPTION **NAME \*** myTNT 2 Tomplate This is a shipping template.

Ship Faster

# 64 Smart **Template**

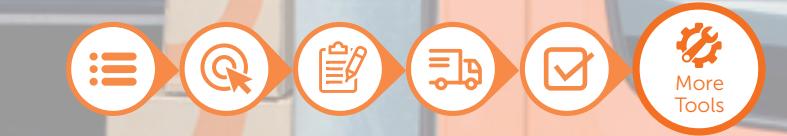

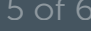

You can remove templates or edit details for repeat bookings. Click 'Delete shipments' to continue.

Modify details as required and select 'Save' to update the template(s).

Ship Faster

أبار المقارنة التقميم وجريان وبالتوافي

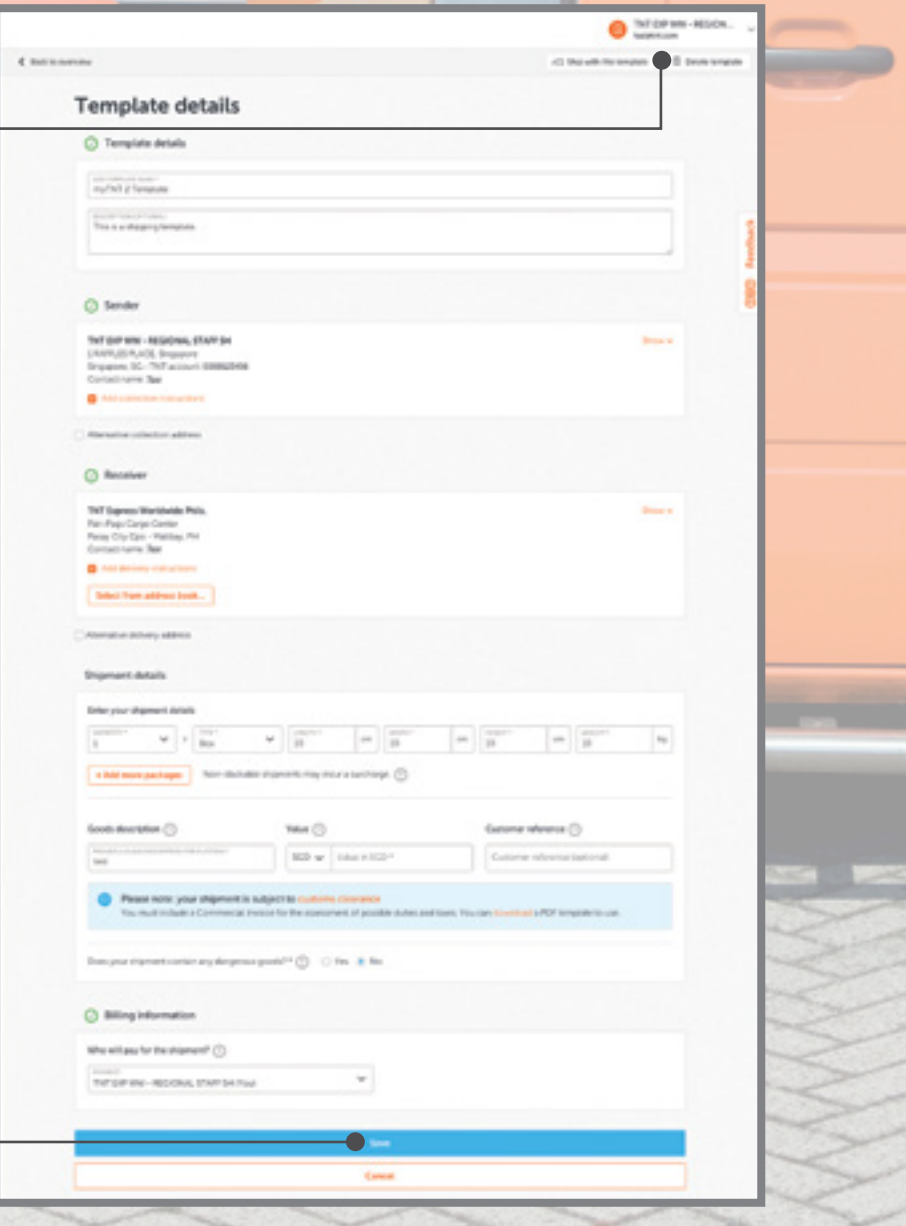

# 65 Reset Password

trouble logging o

Enter the email ad is used to create

#### $\overline{\mathbb{Q}}$ is  $\begin{array}{c} \boxed{13} \\ \end{array}$ More Tools

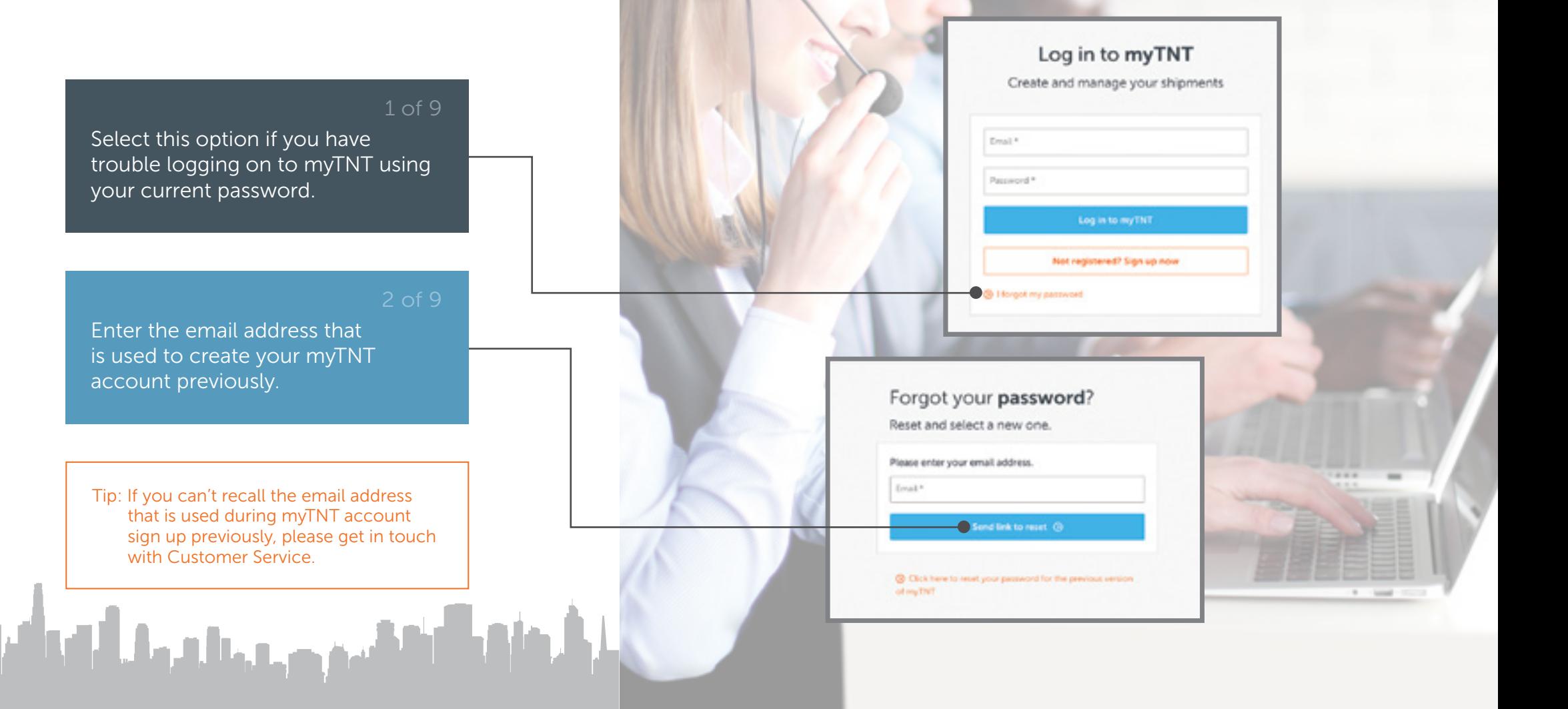

Password Requirements

# 66 Reset Password

3 of 9

5 of 9

A password reset email will be sent to your registered email address. Select the link to continue with password reset on myTNT.

Provide a new password and retype to confirm your choice.

Select 'Confirm new password' to log in with your new password.

## $\mathbf{:=}$  $\overline{\Xi}$ More ToolsNew password? Dear sidnadam. Forgot your myTNT password? No problem. Click below to create a new one. Create new password Kind regards, The myTNT Team Child the quest is new passed of TLA us know at myrest Create new password It only takes a moment Please create a new password. \* browssay well Confirm new password \*

 $\bullet$  Confirm new password  $\odot$ 

**C** Back to login

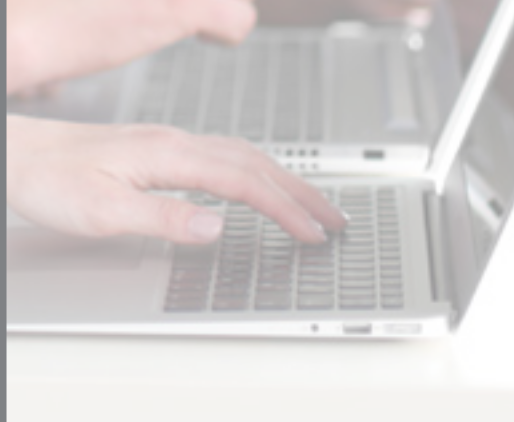

Sharing Your Account?

أبار أنها فالمقام ويتماس والسألي

# 67 Reset Password

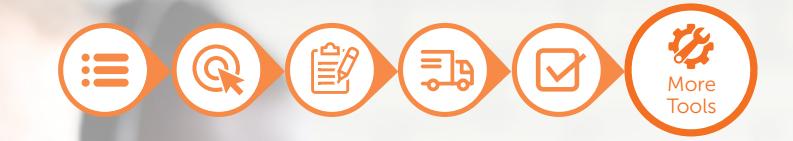

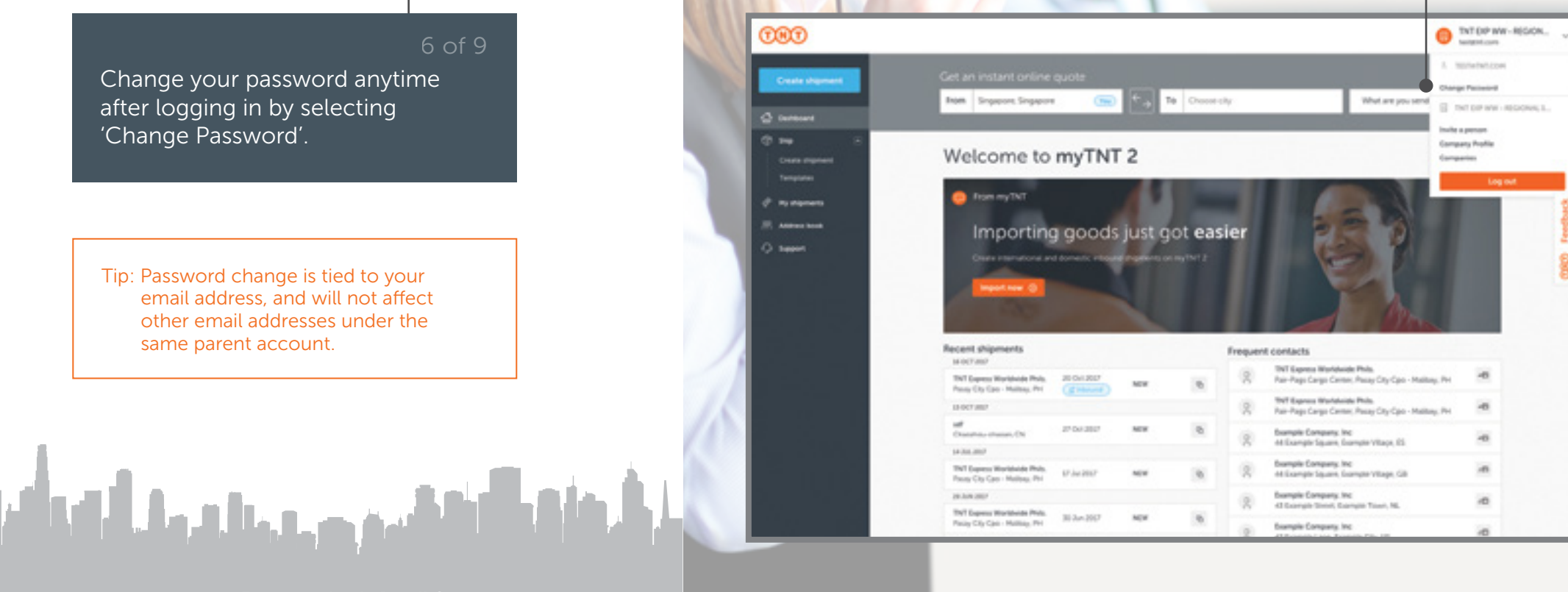

#### **Forgotten Login Details?**

# 68 Reset Password

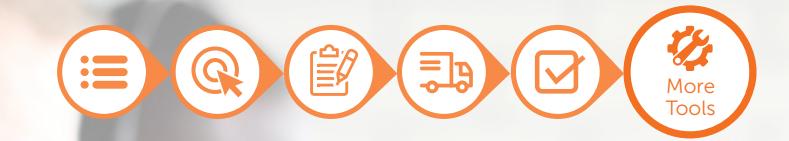

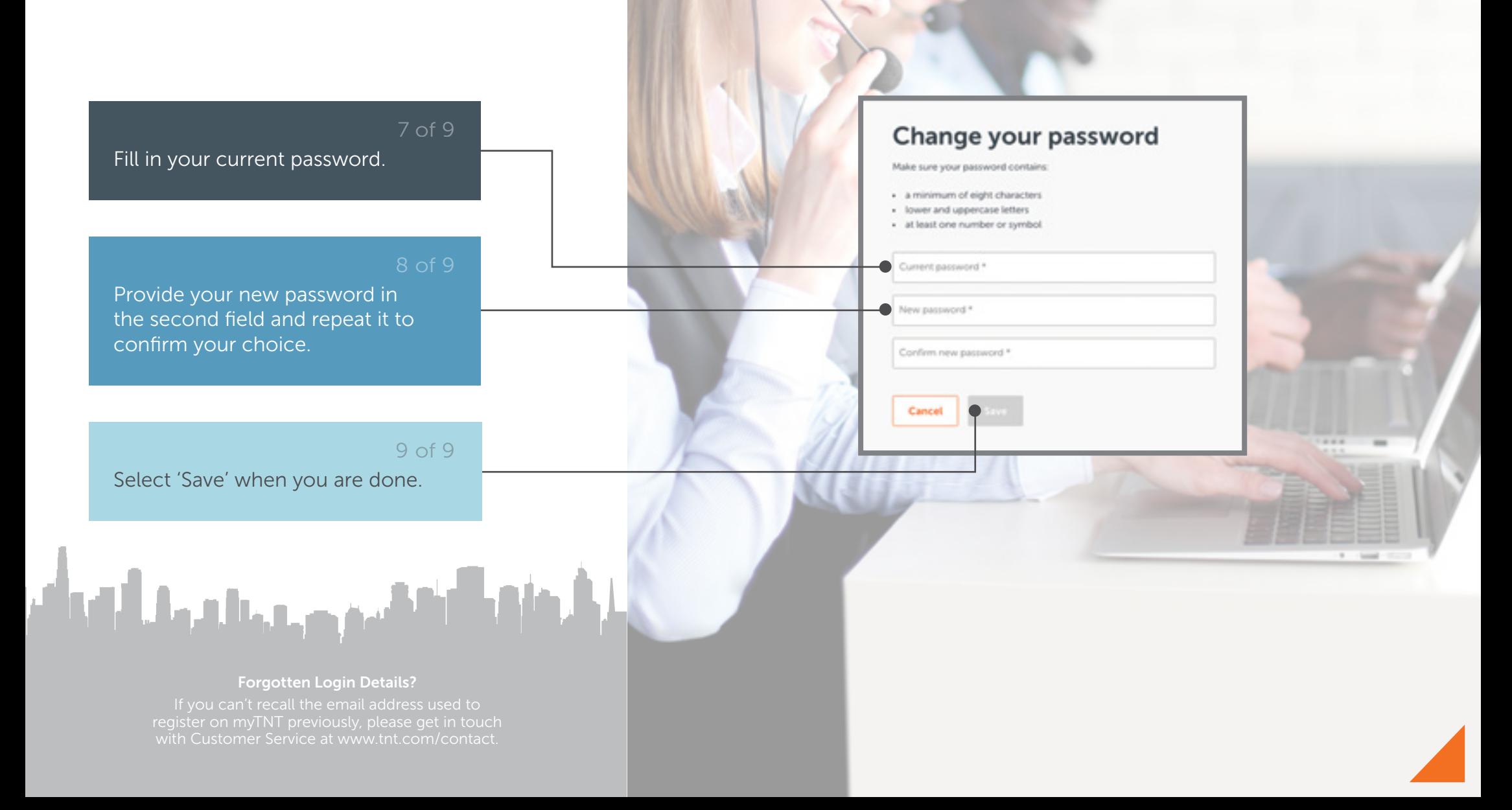

## 69 Invite a Person

#### $\Omega$  $\mathbf{:=}$  $\overline{\Xi}$ More Tools

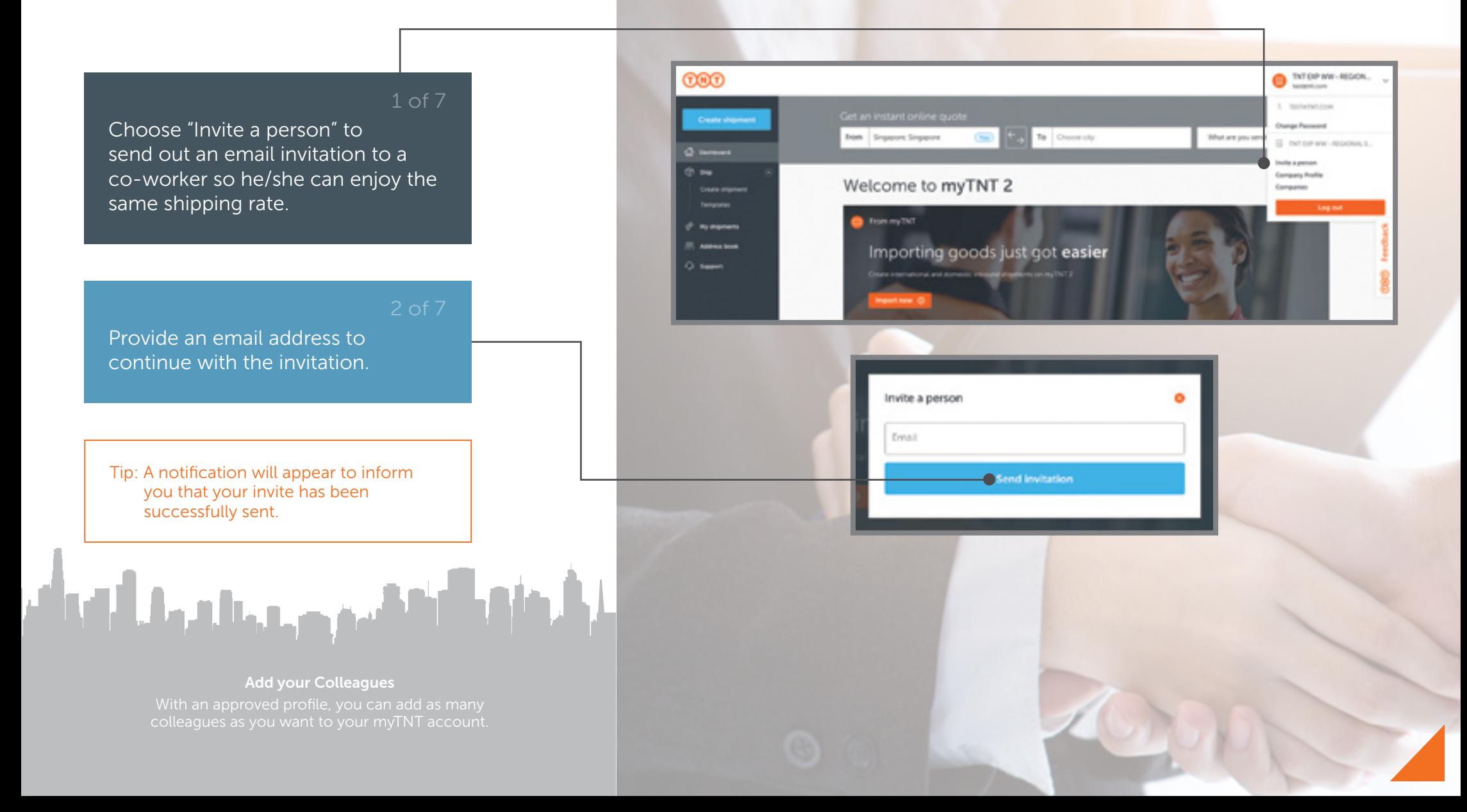

# 70Invite a Person

### $\overline{\Xi}$ More Tools

#### You've been invited to join Company Pte **Ltd in myTNT**

Dear sinimadam,

myTNT makes the shipping process quicker and easier. account@company.com has invited you to join the Company Pte Ltd myTNT account. Once you register and log in, you'll find it in the companies list on your profile manu. (You'll find that in the top right corner).

**C** do to myTNT

Kind regards, The myTNT Team

## Sign up for myTNT 2

It only takes a moment

You've been invited to join Company Pte Ltd. Please choose a password.

Email: test@company.com

New password \*

Confirm new password \*

I agree to TNT's terms and conditions □ lagree to receiving occasional product updates and offers

Sign up

3 of 7

To accept an invite to myTNT, check your inbox and select 'Go to myTNT'. Upon selecting, you will be redirected to a sign up screen.

Provide a password and repeat in the next field to confirm.

Add your Colleagues

فاقتلوا فقيني وجريان بملاحظ أتعركم

# 71 Invite a Person

### $\overline{\Xi}$ More Tools

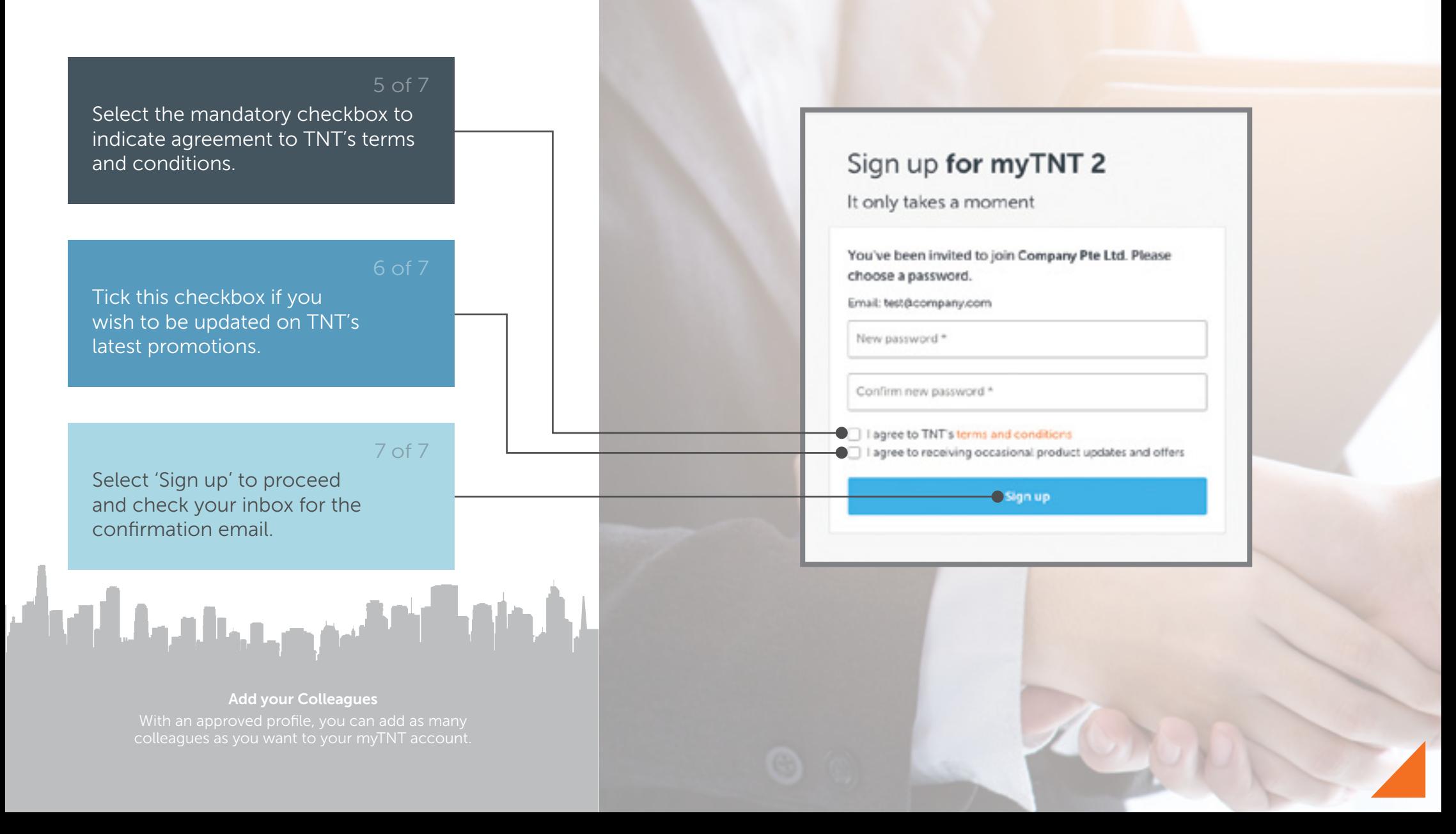

#### TNT Conditions of Carriage

All goods are carried subject to the TNT Terms and Conditions of Carriage and Other Services.

A copy is available from your nearest TNT office or on tnt.com

### Contact Details

Get in touch with customer service at www.tnt.com/contact